Lietošanas rokasgrāmata

© Copyright 2014 Hewlett-Packard Development Company, L.P.

Bluetooth ir preču zīme, kas pieder tās īpašniekam un ko saskaņā ar licenci izmanto uzņēmums Hewlett-Packard Company. Intel ir uzņēmuma Intel Corporation preču zīme ASV un citās valstīs. Microsoft un Windows ir ASV reģistrētas Microsoft uzņēmumu grupas preču zīmes.

Šeit ietvertā informācija var tikt mainīta bez iepriekšēja brīdinājuma. Vienīgās HP produktu un pakalpojumu garantijas ir izklāstītas tiešo garantiju paziņojumos, kas iekļauti produktu un pakalpojumu komplektos. Nekas no šeit minētā nav uztverams kā papildu garantija. HP neatbild par tehniskām vai tipogrāfijas kļūdām vai šajā dokumentā esošiem izlaidumiem.

Pirmais izdevums: 2014. gada augustā

Dokumenta daļas numurs: 765879-E11

#### Paziņojums par produktu

Šajā rokasgrāmatā ir aprakstīti līdzekļi, kas ir pieejami lielākajā daļā modeļu. Daži līdzekļi jūsu datorā var nebūt pieejami.

Ne visos Windows izdevumos ir pieejami visi līdzekļi. Lai pilnībā izmantotu Windows funkcionalitāti, šim datoram var būt nepieciešama jaunināta un/vai atsevišķi iegādāta aparatūra, draiveri un/vai programmatūra. Papildinformāciju skatiet vietnē [http://www.microsoft.com.](http://www.microsoft.com)

Lai piekļūtu jaunākajai lietošanas rokasgrāmatai, apmeklējiet vietni <http://www.hp.com/support>un atlasiet savu valsti. Atlasiet Draiveri un lejupielādes un izpildiet ekrānā redzamās instrukcijas.

#### Programmatūras nosacījumi

Instalējot, kopējot, lejupielādējot vai citādi lietojot jebkuru šajā datorā sākotnēji instalētu programmatūras produktu, jūs piekrītat HP lietotāja licences līguma (End User License Agreement — EULA) nosacījumiem. Ja nepiekrītat šiem licences nosacījumiem, vienīgais pieejamais risinājums ir 14 dienu laikā atgriezt visu nelietoto produktu (aparatūru un programmatūru), lai atbilstoši pārdevēja atlīdzības izmaksas politikai atgūtu visus izdotos naudas līdzekļus.

Lai saņemtu papildinformāciju vai pieprasītu visu par datoru izdoto naudas līdzekļu atmaksu, lūdzu, sazinieties ar savu pārdevēju.

### Drošības brīdinājums

BRĪDINĀJUMS! Lai samazinātu apdegumu gūšanas vai datora pārkaršanas iespēju, neturiet datoru tieši klēpī un neaizsprostojiet datora ventilācijas atveres. Izmantojiet datoru tikai uz cietas, līdzenas virsmas. Nodrošiniet, lai citas cietas virsmas, piemēram, blakus novietots papildu printeris, vai mīkstas virsmas, piemēram, spilveni, paklāji vai apģērbs, nebloķētu gaisa plūsmu. Darbības laikā arī neļaujiet maiņstrāvas adapterim nonākt saskarē ar ādu vai mīkstām virsmām, piemēram, spilveniem, paklājiem vai apģērbu. Dators un maiņstrāvas adapteris atbilst lietotājam pieejamās virsmas temperatūras ierobežojumiem, ko nosaka Starptautiskais informācijas tehnoloģiju aprīkojuma drošības standarts (IEC 60950).

### Procesora konfigurācijas iestatījums (tikai atsevišķiem modeļiem)

**SVARĪGI!** Atsevišķi datoru modeļi ir konfigurēti ar Intel® Atom® E3800 procesoru un Windows® operētājsistēmu. Šiem modeļiem nemainiet procesora konfigurācijas iestatījumu failā msconfig.exe no 4 vai 2 procesoriem uz 1 procesoru. Pretējā gadījumā datoru nevarēs restartēt. Jums būs jāveic rūpnīcas iestatījumu atiestatīšana, lai atjaunotu sākotnējos iestatījumus.

# **Saturs**

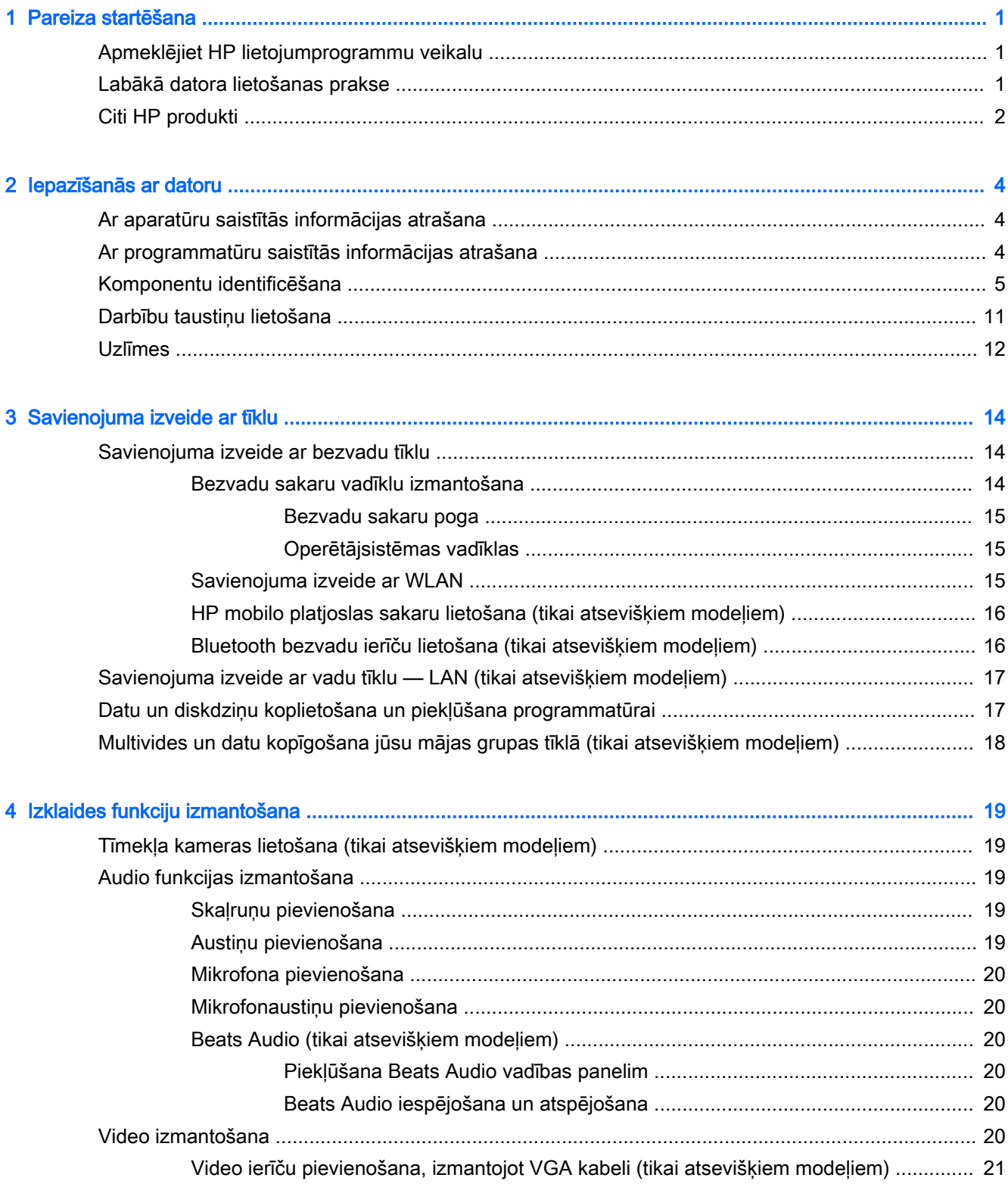

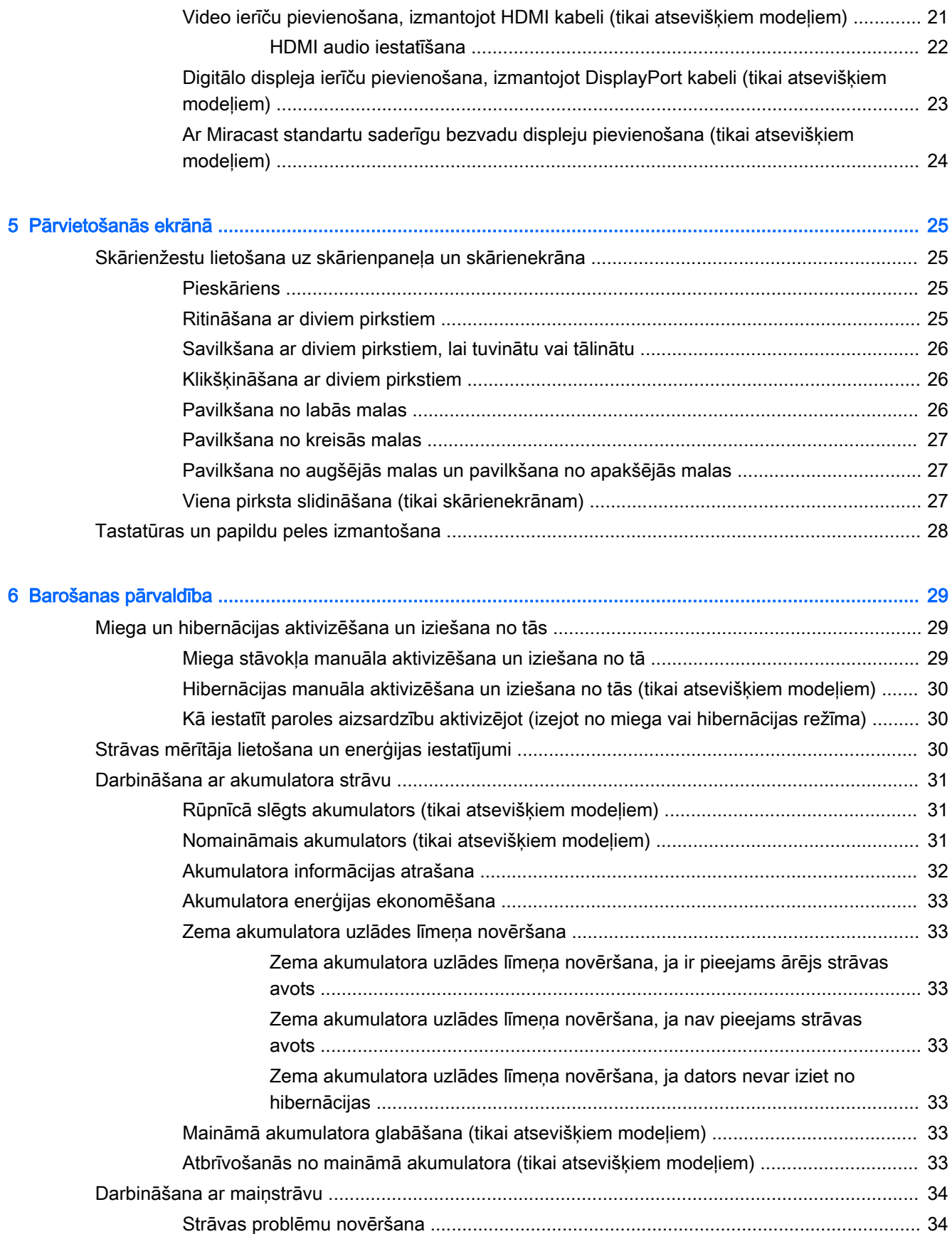

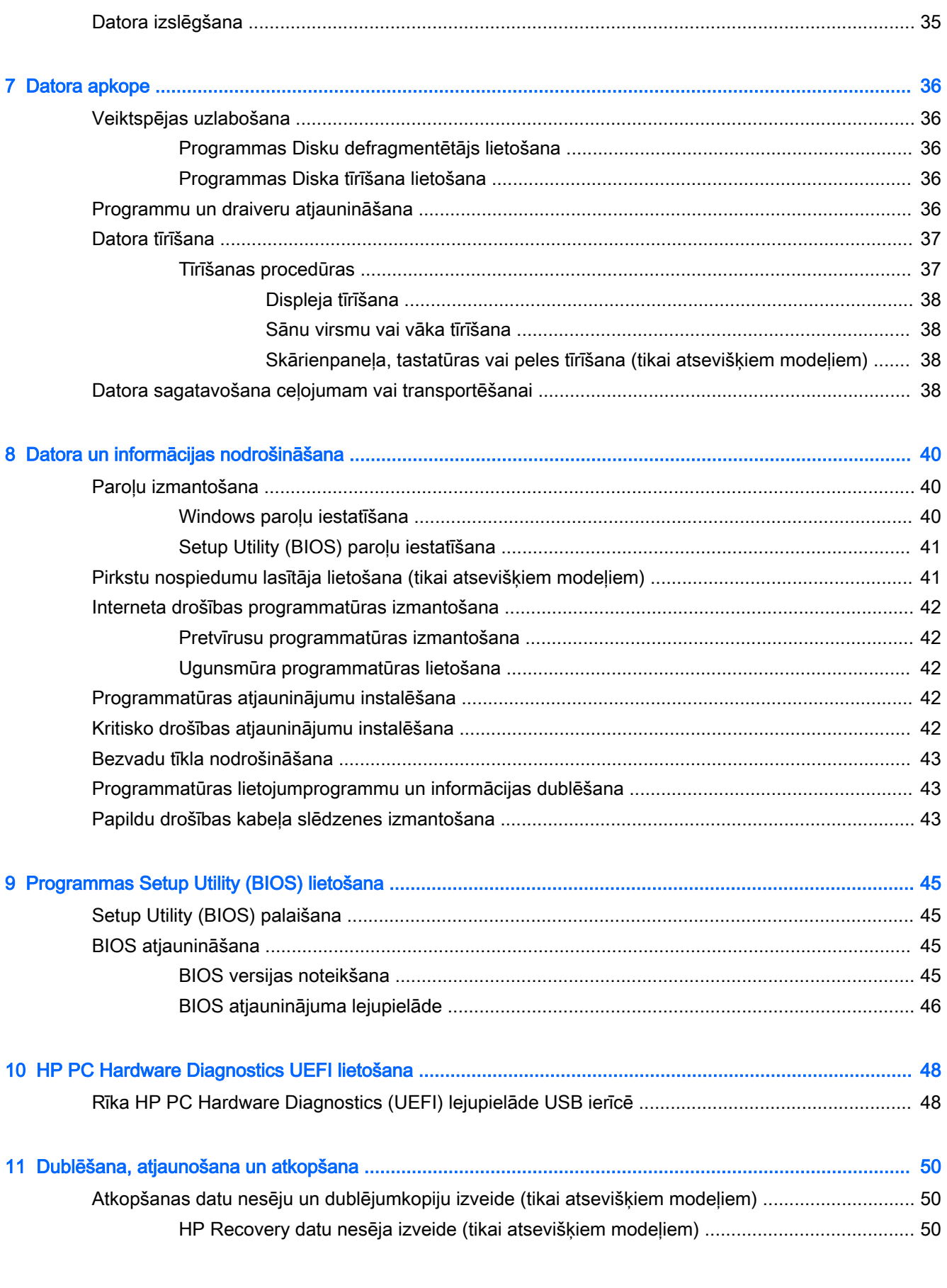

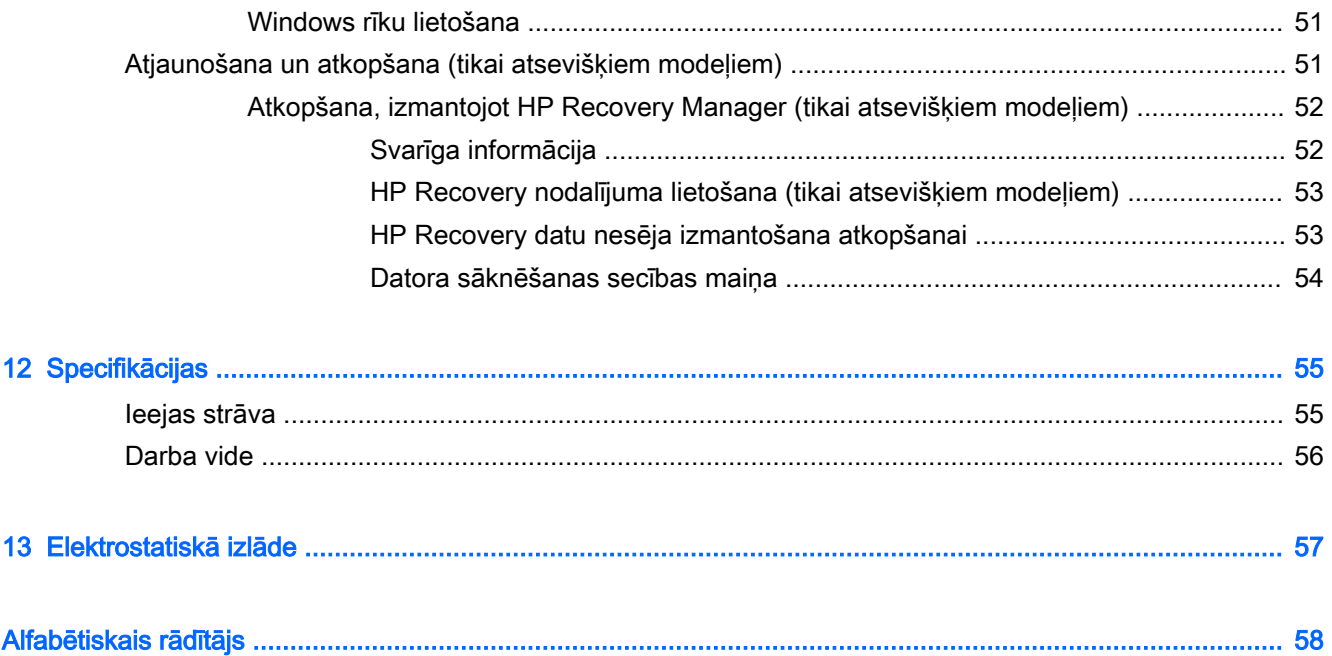

# <span id="page-10-0"></span>1 Pareiza startēšana

Dators ir jaudīgs rīks labāku darba un izklaides iespēju nodrošināšanai. Izlasiet šo nodaļu, lai uzzinātu vairāk par labāko datora lietošanas praksi pēc tā iestatīšanas un kā atrast citus HP resursus.

# Apmeklējiet HP lietojumprogrammu veikalu

HP lietojumprogrammu veikals plašā izvēlē piedāvā populāras spēles, izklaides un mūzikas lietojumprogrammas, produktivitātes lietojumprogrammas un tikai HP paredzētas lietojumprogrammas, ko varat lejupielādēt sākuma ekrānā. Šī izlase tiek regulāri atjaunināta un ietver reģionālo saturu un konkrētām valstīm paredzētus piedāvājumus. Regulāri apmeklējiet HP lietojumprogrammu veikalu un pārbaudiet, vai tajā nav jaunu un atjauninātu līdzekļu.

**[7] SVARIGI!** Lai piekļūtu HP lietojumprogrammu veikalam, jābūt izveidotam savienojumam ar internetu.

Lai skatītu un lejupielādētu kādu lietojumprogrammu, rīkojieties šādi:

- 1. Sākuma ekrānā atlasiet lietojumprogrammu Store (Veikals).
- 2. Lai skatītu visas pieejamās lietojumprogrammas, atlasiet HP izlase.

 $\mathbb{P}$  PIEZĪME. Izvēlne HP izlase ir pieejama tikai atsevišķās valstīs.

3. Atlasiet lietojumprogrammu, ko lejupielādēt, un pēc tam izpildiet ekrānā redzamās instrukcijas. Kad lejupielāde ir pabeigta, lietojumprogramma ir redzama ekrānā Visas programmas.

## Labākā datora lietošanas prakse

Pēc datora iestatīšanas un reģistrēšanas ir ieteicams veikt tālāk aprakstītās darbības, lai izmantotu visas datora piedāvātās iespējas:

- Dublējiet sava cietā diska saturu, izveidojot atkopšanas datu nesējus. Skatiet sadaļu Dublēšana, [atjaunošana un atkopšana](#page-59-0) 50. lpp.
- Pievienojiet ierīci vadu vai bezvadu tīklam, ja tas vēl nav izdarīts; papildinformāciju skatiet šeit: [Savienojuma izveide ar tīklu](#page-23-0) 14. lpp.
- lepazīstieties ar datora aparatūras un programmatūras darbību. Papildinformāciju skatiet nodaļā [Iepazīšanās ar datoru](#page-13-0) 4. lpp. un [Izklaides funkciju izmantošana](#page-28-0) 19. lpp.
- Atjauniniet vai iegādājieties pretvīrusu programmatūru. Skatiet sadaļu [Pretvīrusu](#page-51-0)  [programmatūras izmantošana](#page-51-0) 42. lpp.

# <span id="page-11-0"></span>Citi HP produkti

Lai atrastu resursus, kas nodrošina produktu aprakstus, praktiskus norādījumus un citu noderīgu informāciju, skatiet šo tabulu.

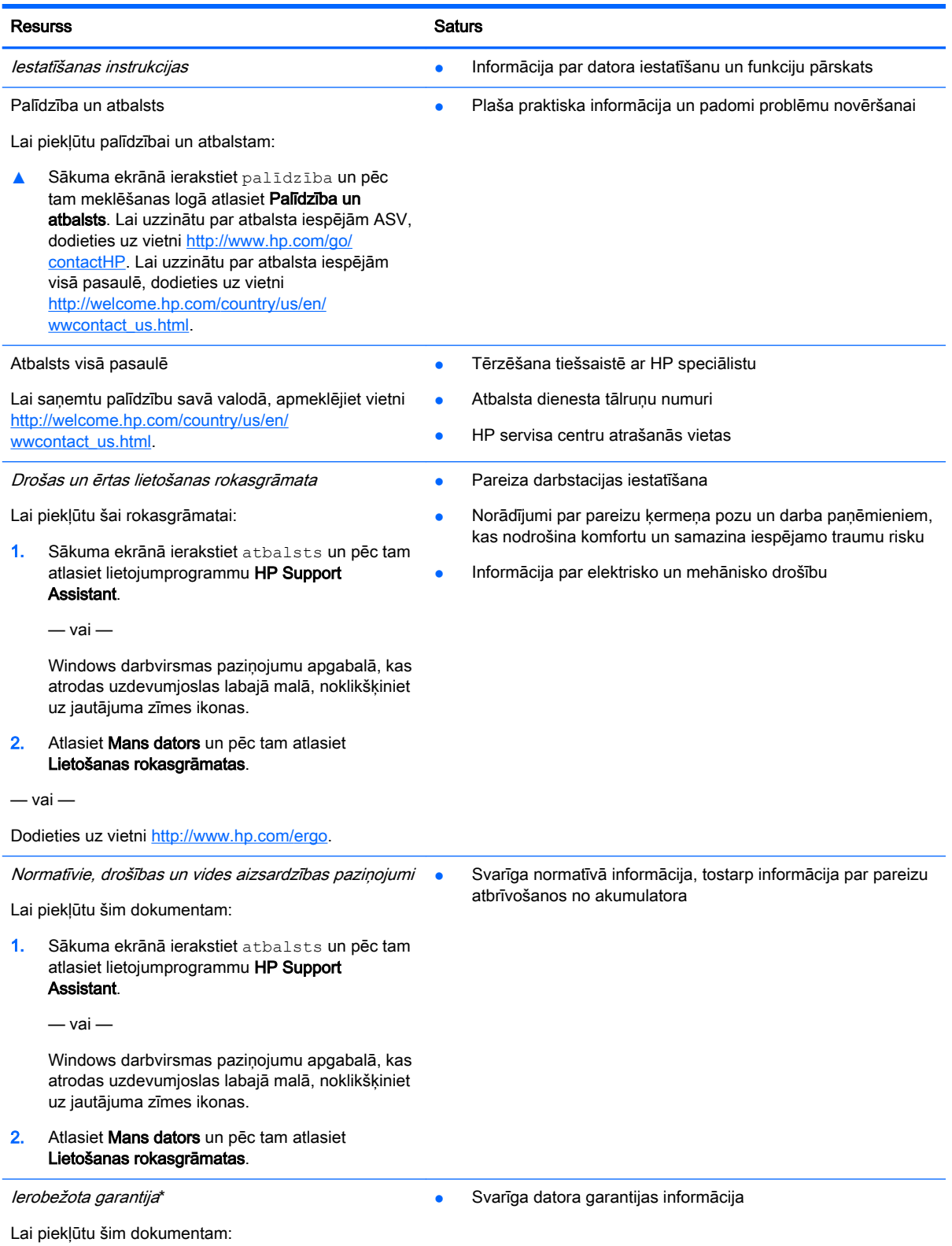

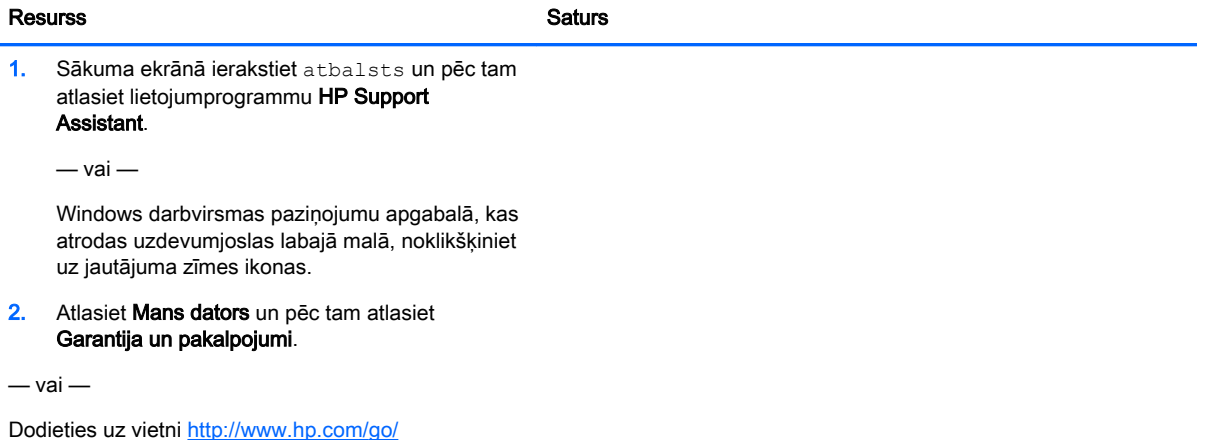

[orderdocuments.](http://www.hp.com/go/orderdocuments)

\*Jūsu produktam piemērojamo skaidri paredzēto HP ierobežoto garantiju varat atrast datorā iekļautajās lietošanas rokasgrāmatās un/vai iepakojumā iekļautajā kompaktdiskā/DVD diskā. Dažās valstīs/reģionos HP ierobežotā garantija tiek nodrošināta drukātā formātā, un tā ir iekļauta iepakojumā. Valstīs/reģionos, kur garantija netiek nodrošināta drukātā formātā, tās drukāto kopiju var pieprasīt vietnē<http://www.hp.com/go/orderdocuments> vai rakstot uz kādu no tālāk norādītajām adresēm.

- Ziemeļamerika: Hewlett-Packard, MS POD, 11311 Chinden Blvd, Boise, ID 83714, USA
- Eiropa, Tuvie Austrumi, Āfrika: Hewlett-Packard, POD, Via G. Di Vittorio, 9, 20063, Cernusco s/Naviglio (MI), Italy
- Äzija un Klusā okeāna valstis: Hewlett-Packard, POD, P.O. Box 200, Alexandra Post Office, Singapore 911507

Pieprasot garantijas drukāto kopiju, norādiet, lūdzu, produkta numuru, garantijas periodu (atrodams uz sērijas numura etiķetes), vārdu un pasta adresi.

SVARĪGI! NEIZMANTOJIET šīs adreses HP produktu atgriešanai. Lai uzzinātu par atbalsta iespējām ASV, dodieties uz vietni [http://www.hp.com/go/contactHP.](http://www.hp.com/go/contactHP) Lai uzzinātu par atbalsta iespējām visā pasaulē, dodieties uz vietni [http://welcome.hp.com/country/us/en/wwcontact\\_us.html.](http://welcome.hp.com/country/us/en/wwcontact_us.html)

# <span id="page-13-0"></span>2 Iepazīšanās ar datoru

# Ar aparatūru saistītās informācijas atrašana

Lai uzzinātu, kāda aparatūra ir uzstādīta datorā:

1. Sākuma ekrānā ierakstiet vadības panelis un pēc tam atlasiet Vadības panelis.

 $-$  vai $-$ 

Windows darbvirsmā ar peles labo pogu noklikšķiniet uz pogas Sākt un pēc tam atlasiet Vadības panelis.

2. Atlasiet Sistēma un drošība, atlasiet Sistēma un pēc tam kreisajā kolonnā noklikšķiniet uz lerīču pārvaldnieks.

Sarakstā tiek parādītas visas jūsu datorā instalētās ierīces.

Lai iegūtu informāciju par sistēmas aparatūras sastāvdaļām un sistēmas BIOS versijas numuru, nospiediet fn+esc (tikai atsevišķiem modeliem).

# Ar programmatūru saistītās informācijas atrašana

Lai uzzinātu, kāda programmatūra ir instalēta datorā:

**▲** Sākuma ekrānā noklikšķiniet uz lejupvērstās bultiņas ekrāna apakšējā kreisajā stūrī.

 $-\n$ vai $-$ 

Windows darbvirsmā ar peles labo pogu noklikšķiniet uz pogas Sākt un pēc tam atlasiet Programmas un līdzekļi.

# <span id="page-14-0"></span>Komponentu identificēšana

Atkarībā no datora modeļa var būt pieejami šādi komponenti. Lai uzzinātu, kādi komponenti ir raksturīgi jūsu modelim, skatiet datora komplektācijā iekļauto attēlplakātu lestatīšanas instrukcijas.

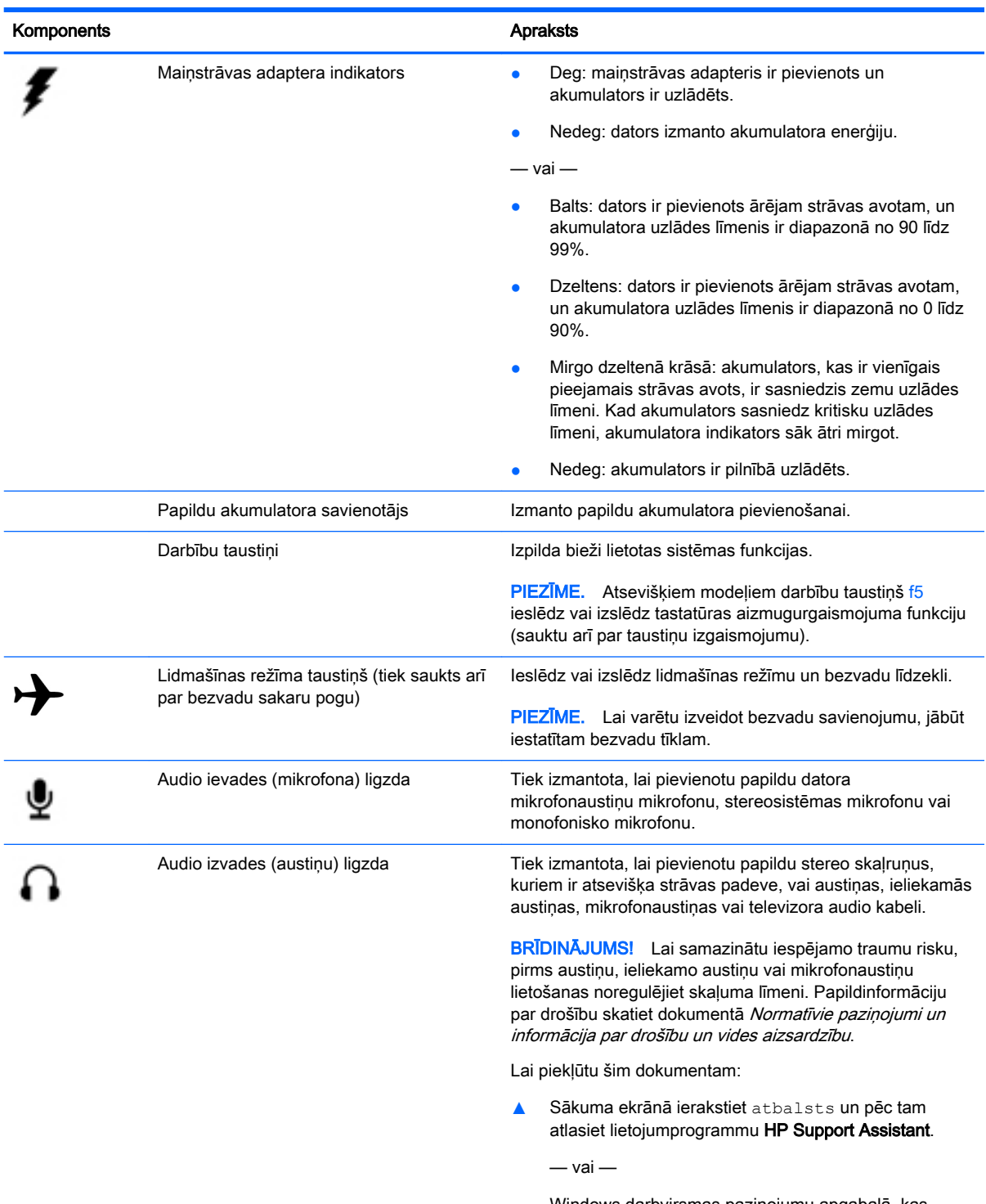

Windows darbvirsmas paziņojumu apgabalā, kas atrodas uzdevumjoslas labajā malā, noklikšķiniet uz jautājuma zīmes ikonas.

<span id="page-15-0"></span>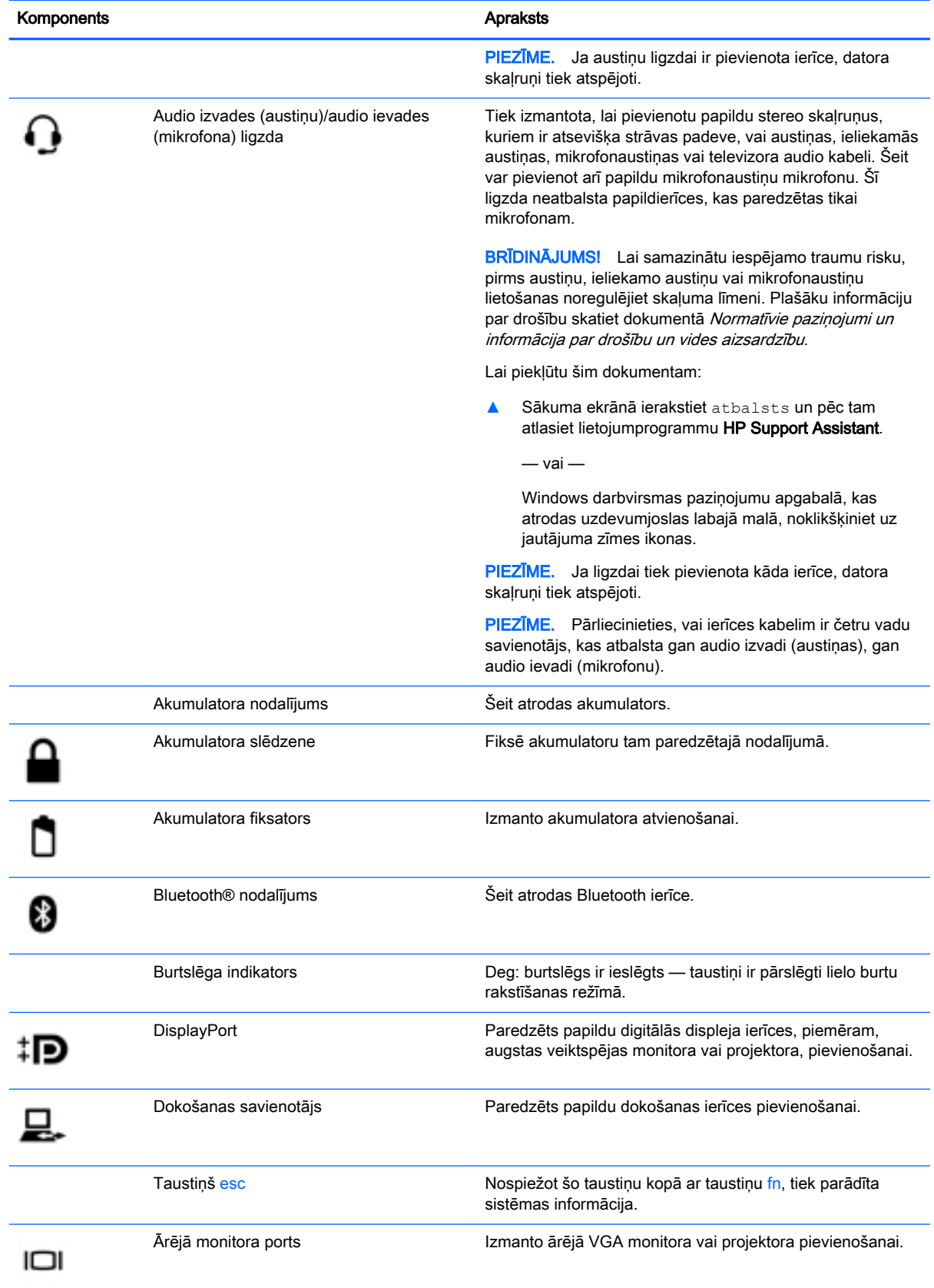

<span id="page-16-0"></span>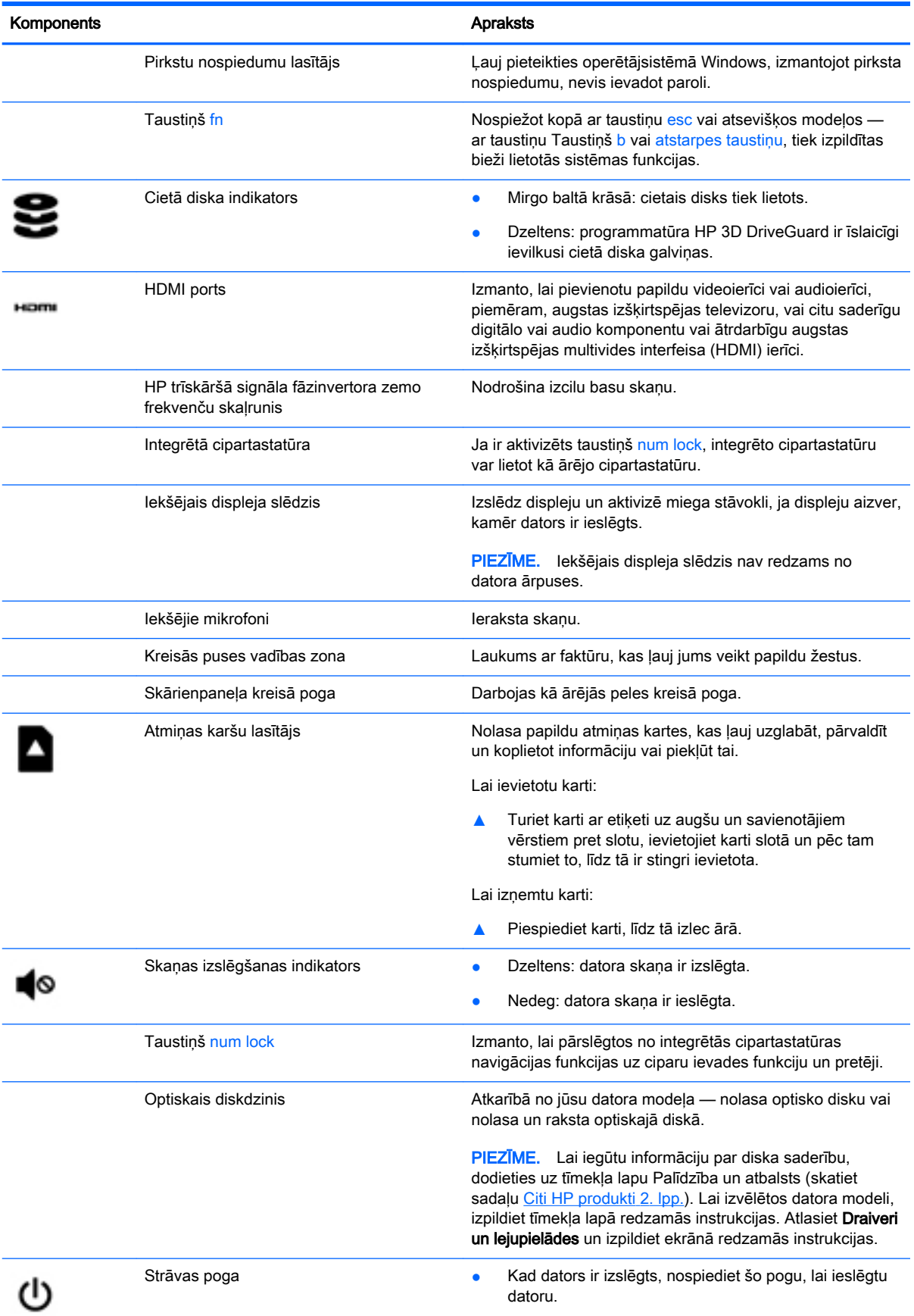

<span id="page-17-0"></span>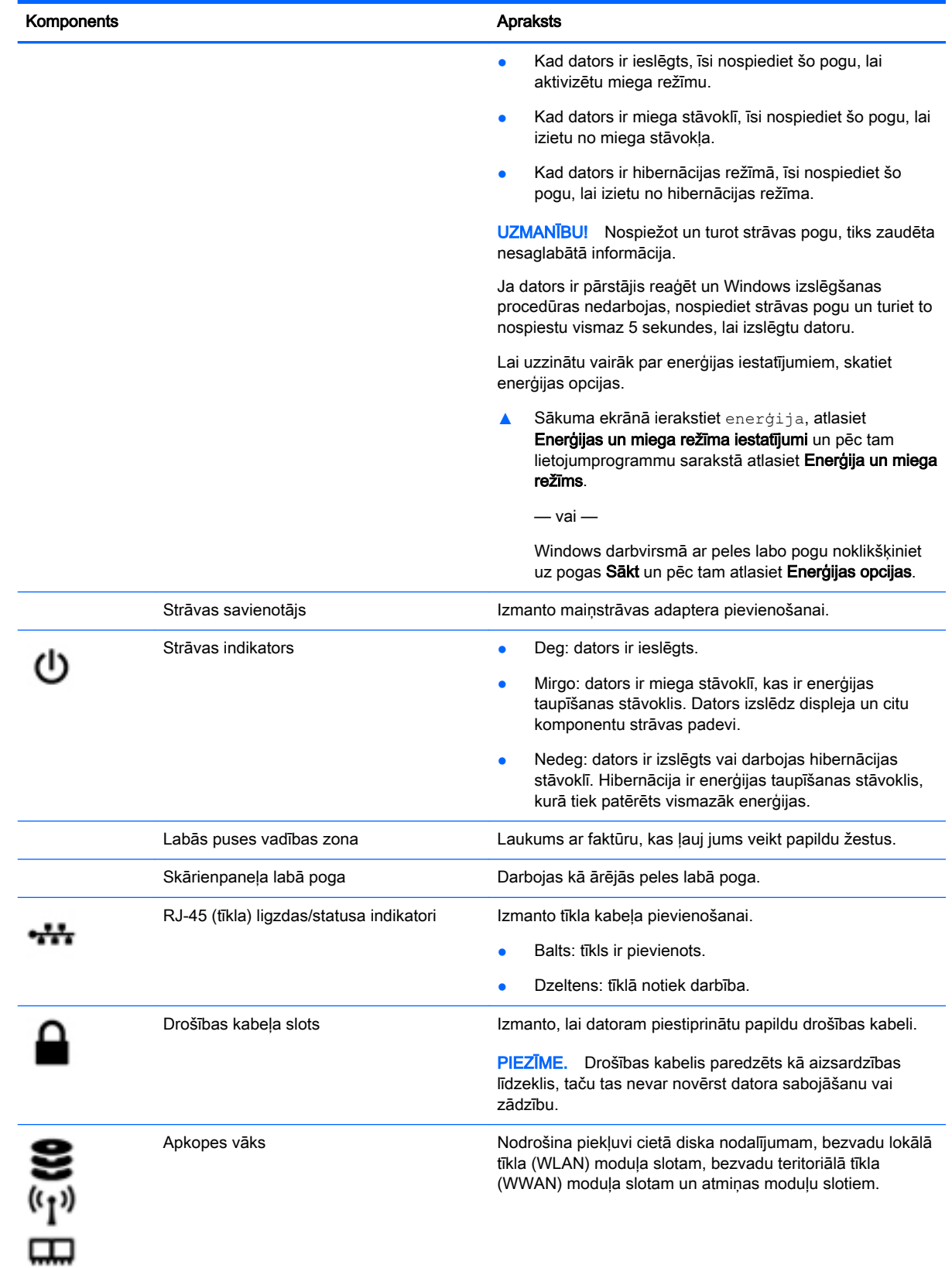

<span id="page-18-0"></span>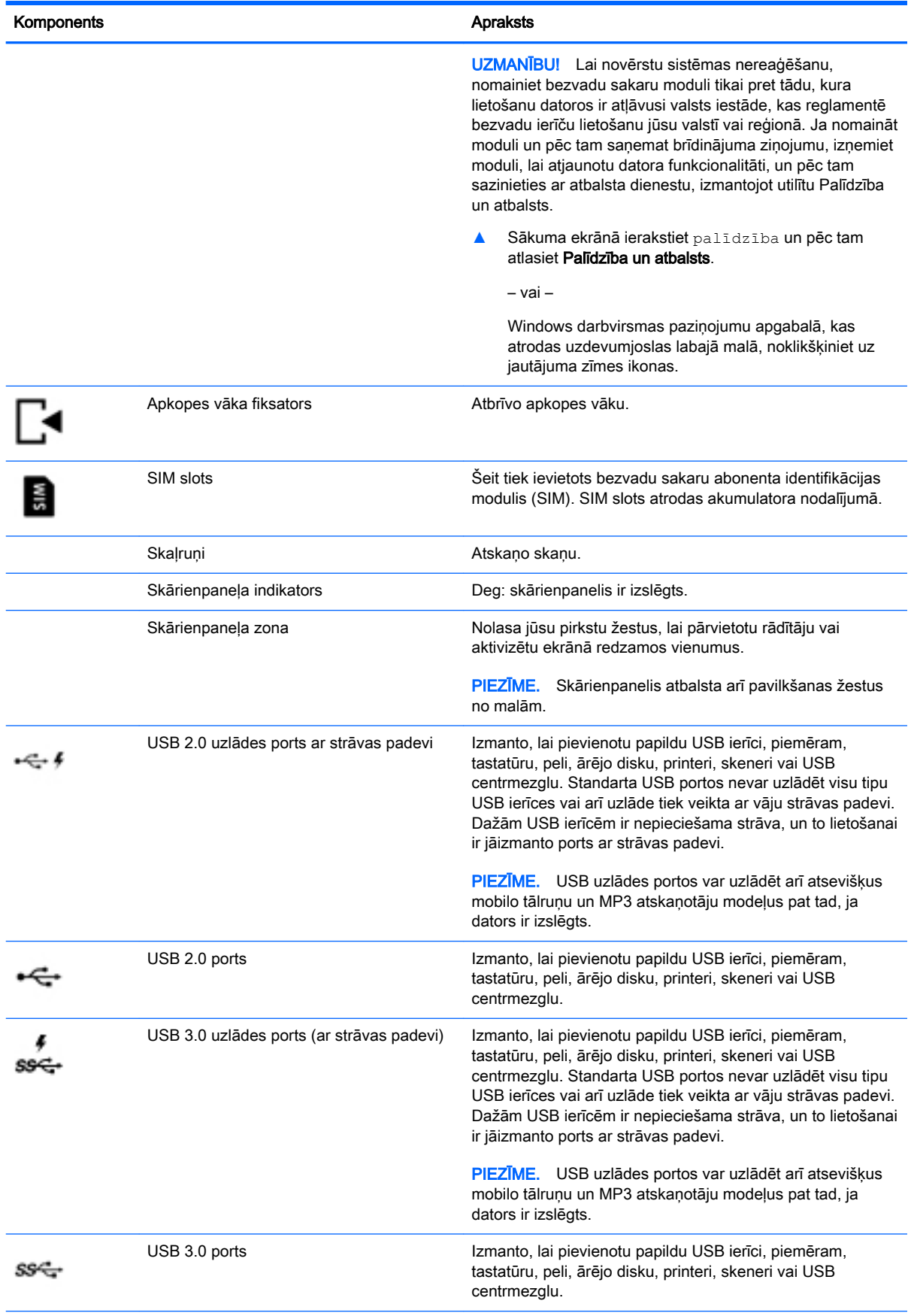

<span id="page-19-0"></span>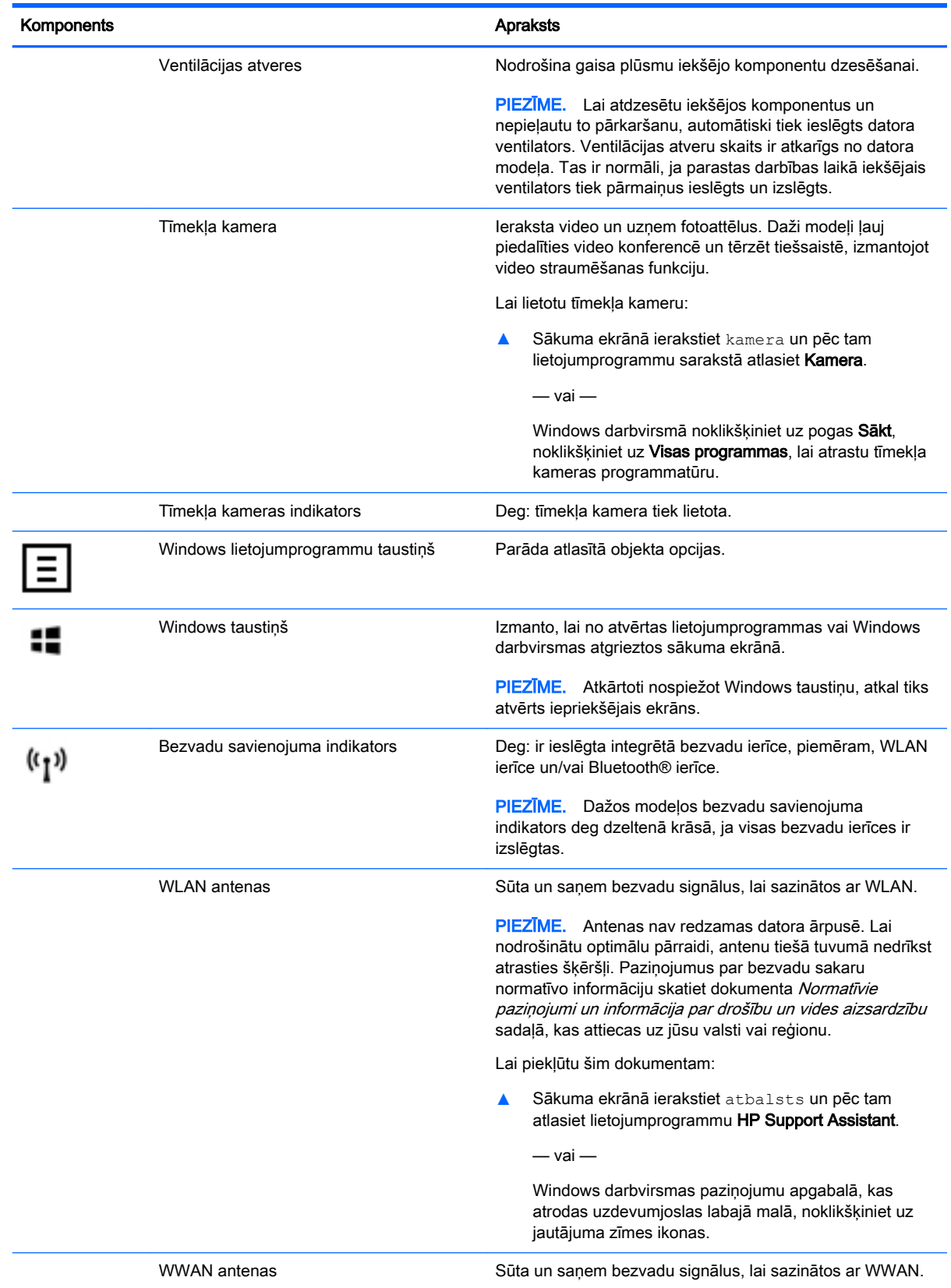

<span id="page-20-0"></span>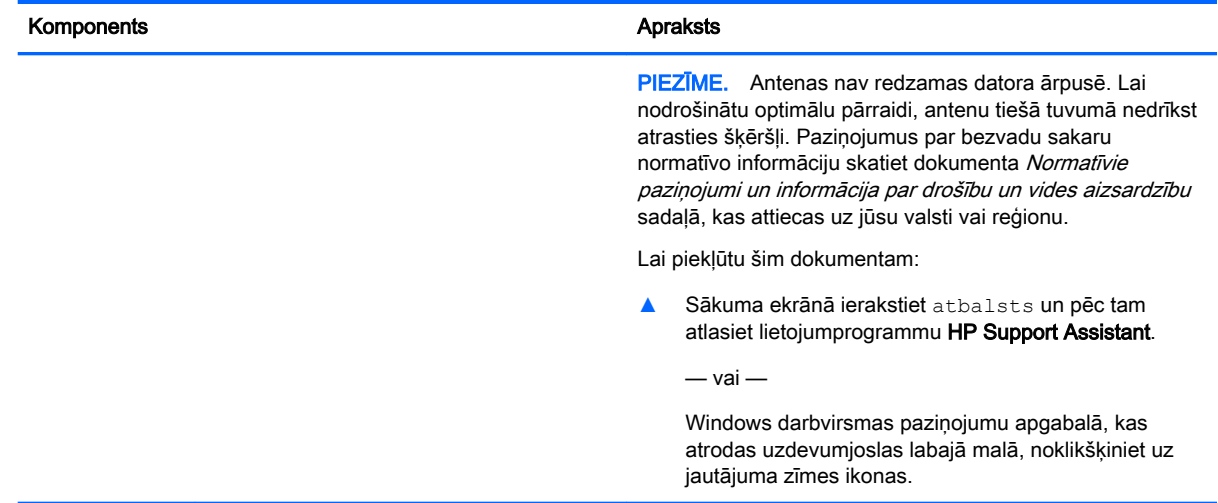

# Darbību taustiņu lietošana

Atkarībā no modeļa datoram var būt funkcijas taustiņu iespējas, kā aprakstīts šajā tabulā.

Darbības taustiņš veic piešķirto funkciju. Ikona uz katra no darbību taustiņiem attēlo šim taustiņam piešķirto funkciju.

Lai lietotu darbības taustiņa funkciju, nospiediet un turiet šo taustiņu.

- A UZMANĪBU! Veicot izmaiņas utilītā Setup Utility (BIOS), ir jārīkojas īpaši piesardzīgi. Kļūdas var izraisīt nepareizu datora darbību.
- PIEZĪME. Darbības taustiņa funkcija ir iespējota rūpnīcā. Šo funkciju var atspējot utilītā Setup Utility (BIOS). Papildinformāciju skatiet utilītā Palīdzība un atbalsts.

Kad esat atspējojis darbības taustiņa funkciju, katru funkciju vēl arvien var veikt, nospiežot taustiņu fn kombinācijā ar atbilstošo darbības taustiņu.

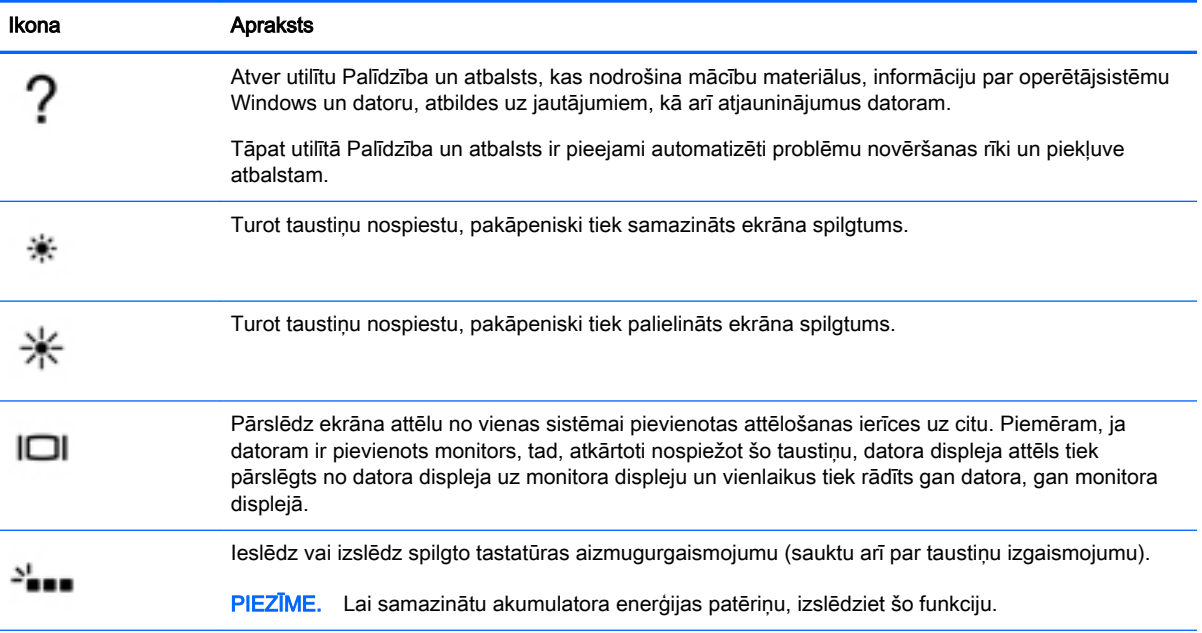

<span id="page-21-0"></span>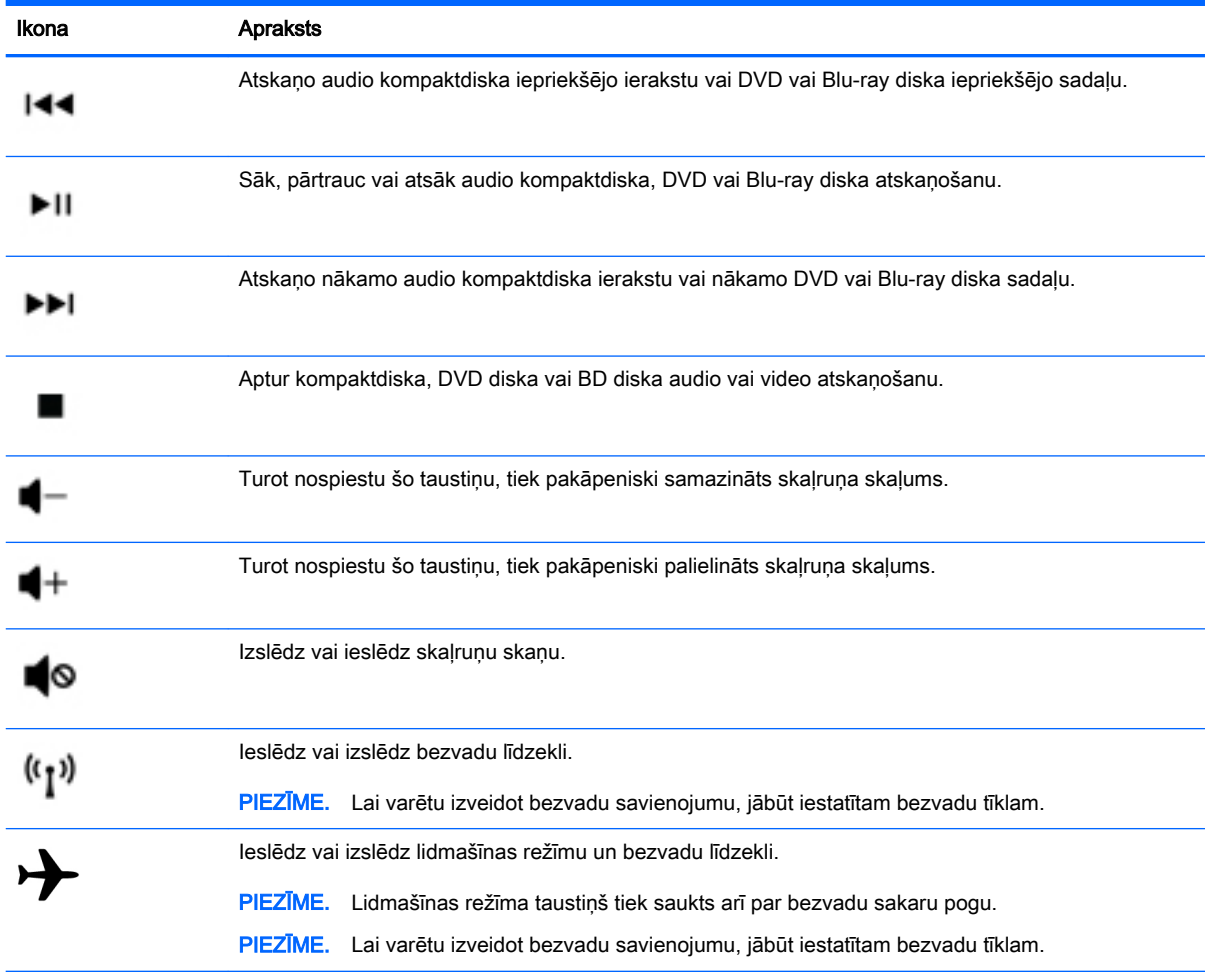

## **Uzlīmes**

Uzlīmes uz datora sniedz informāciju, kas var būt nepieciešama sistēmas problēmu novēršanai vai arī tad, ja datoru ņemat līdzi ārzemju ceļojumos.

SVARĪGI! Šajā sadaļā aprakstītās uzlīmes ir atrodamas šādās vietās: datora apakšā, akumulatora nodalījumā, zem noņemamā apkopes vāka vai displeja aizmugurē.

● Apkopes uzlīme — nodrošina svarīgu informāciju par jūsu datora identificēšanu. Sazinoties ar atbalsta dienestu, jums var prasīt sērijas numuru un, iespējams, arī produkta numuru vai modeļa numuru. Atrodiet šos numurus, pirms sazināties ar atbalsta dienestu.

Jūsu datora apkopes uzlīme būs līdzīga vienai no tālākajos piemēros redzamajām uzlīmēm. Skatiet attēlu, kas visprecīzāk atbilst jūsu datora apkopes uzlīmei.

<span id="page-22-0"></span>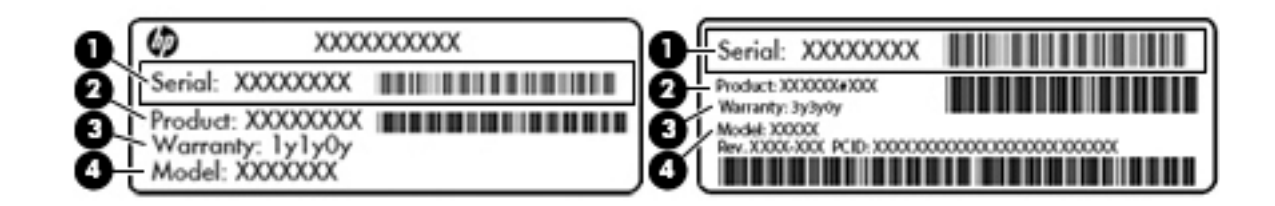

#### Komponents

- (1) Sērijas numurs
- (2) Produkta numurs
- (3) Garantijas periods
- (4) Modeļa numurs (tikai atsevišķiem modeļiem)
- Microsoft® autentiskuma sertifikāta uzlīme (tikai atsevišķiem modeļiem pirms operētājsistēmas Windows 8) ietver Windows produkta atslēgu. Produkta atslēga var būt nepieciešama, lai novērstu operētājsistēmas darbības traucējumus vai atjauninātu operētājsistēmu. HP platformām ar sākotnēji instalētu operētājsistēmu Windows 8 vai Windows 8.x nav fiziskas uzlīmes. Tā vietā digitālā produkta atslēga ir instalēta elektroniski.
- **EZĪME.** Veicot operētājsistēmas Windows 8 vai Windows 8.x pārinstalēšanu ar HP apstiprinātajām atkopšanas metodēm, Microsoft operētājsistēmas automātiski atpazīst un aktivizē šo digitālo produkta atslēgu.
- Normatīvo datu uzlīme(s) sniedz normatīvo informāciju par datoru.
- Bezvadu sakaru sertifikācijas uzlīme(s) nodrošina informāciju par atsevišķi iegādājamām bezvadu ierīcēm un to valstu vai reģionu apstiprinājuma marķējumiem, kurās šīs ierīces ir atļauts lietot.

# <span id="page-23-0"></span>3 Savienojuma izveide ar tīklu

Dators ir ērti ņemams līdzi, lai kurp jūs dotos. Tomēr izpētīt visu pasauli un piekļūt informācijai miljoniem vietnēs varat arī mājās, izmantojot datoru un vadu vai bezvadu tīkla savienojumu. Šajā nodaļā sniegtā informācija palīdzēs izveidot savienojumu ar visu pasauli.

# Savienojuma izveide ar bezvadu tīklu

Jūsu datoram var būt viena vai vairākas no šīm bezvadu ierīcēm:

- WLAN ierīce savieno datoru ar bezvadu lokālajiem tīkliem (tos parasti dēvē par Wi-Fi tīkliem, bezvadu LAN vai WLAN) uzņēmumu birojos, mājās un publiskās vietās, piemēram, lidostās, restorānos, kafejnīcās, viesnīcās un universitātēs. Bezvadu lokālajā tīklā datora mobilā bezvadu ierīce sazinās ar bezvadu maršrutētāju vai bezvadu piekļuves punktu.
- HP mobilo sakaru platjoslas modulis nodrošina bezvadu savienojumus bezvadu teritoriālajā tīklā (WWAN) daudz lielākā apgabalā. Mobilo tīklu operatori uzstāda bāzes stacijas (kas līdzīgas mobilo tālruņu sakaru torņiem) lielos ģeogrāfiskajos apgabalos, efektīvi nodrošinot pārklājumu visā novadā, reģionā vai pat valstī.
- Bluetooth ierīce izveido personālo tīklu (personal area network PAN), lai pieslēgtos citām ierīcēm, kas ir saderīgas ar tehnoloģiju Bluetooth, piemēram, datoriem, tālruņiem, printeriem, austiņām, skaļruņiem un kamerām. Personālajā tīklā katra ierīce tieši sazinās ar citām ierīcēm, un ierīcēm ir jāatrodas samērā netālu vienai no otras — parasti ne vairāk kā 10 metru (aptuveni 33 pēdu) attālumā.

Lai iegūtu papildinformāciju par bezvadu sakaru tehnoloģiju, internetu un tīklošanu, skatiet utilītā Palīdzība un atbalsts nodrošināto informāciju un saites uz tīmekļa vietnēm.

- **▲** Sākuma ekrānā ierakstiet palīdzība un pēc tam atlasiet Palīdzība un atbalsts.
	- vai —

Windows darbvirsmas paziņojumu apgabalā, kas atrodas uzdevumjoslas labajā malā, noklikšķiniet uz jautājuma zīmes ikonas.

### Bezvadu sakaru vadīklu izmantošana

Datora bezvadu ierīces varat vadīt, izmantojot vienu vai vairākus šādus līdzekļus:

- bezvadu sakaru poga vai bezvadu sakaru taustiņš (tiek saukts arī par lidmašīnas režīma taustiņu) (šajā nodaļā to dēvē par bezvadu sakaru pogu);
- operētājsistēmas vadīklas.

#### <span id="page-24-0"></span>Bezvadu sakaru poga

Datoram ir bezvadu sakaru poga, viena vai vairākas bezvadu ierīces un, atsevišķiem modeļiem, viens vai divi bezvadu sakaru indikatori. Pēc noklusējuma visas bezvadu sakaru ierīces jūsu datorā ir iespējotas. Ja datoram ir bezvadu sakaru indikators, tas iedegas (balts), kad dators tiek ieslēgts.

Bezvadu savienojuma indikators norāda vispārējo bezvadu ierīču strāvas padeves stāvokli, nevis atsevišķu ierīču statusu. Ja bezvadu savienojuma indikators ir balts, ieslēgta ir vismaz viena bezvadu ierīce. Ja bezvadu savienojuma indikators nedeg, visas bezvadu ierīces ir izslēgtas.

**EV PIEZĪME.** Dažos modeļos, ja visas bezvadu ierīces ir izslēgtas, bezvadu savienojuma indikators ir dzeltens.

Tā kā bezvadu sakaru ierīces ir iespējotas rūpnīcā, bezvadu sakaru pogu varat izmantot visu bezvadu sakaru ierīču ieslēgšanai vai izslēgšanai.

#### Operētājsistēmas vadīklas

Tīkla un koplietošanas centrā var iestatīt savienojumu vai tīklu, izveidot savienojumu ar tīklu, kā arī diagnosticēt un novērst tīkla problēmas.

Lai lietotu operētājsistēmas vadīklas:

1. Sākuma ekrānā ierakstiet vadības panelis un pēc tam atlasiet Vadības panelis.

 $-$  vai $-$ 

Windows darbvirsmā ar peles labo pogu noklikšķiniet uz pogas Sākt un pēc tam atlasiet Vadības panelis.

2. Atlasiet Tīkls un internets un pēc tam atlasiet opciju Tīkla un koplietošanas centrs.

Papildinformāciju skatiet utilītā Palīdzība un atbalsts.

**▲** Sākuma ekrānā ierakstiet palīdzība un pēc tam atlasiet Palīdzība un atbalsts.

 $-$  vai $-$ 

Windows darbvirsmas paziņojumu apgabalā, kas atrodas uzdevumjoslas labajā malā, noklikšķiniet uz jautājuma zīmes ikonas.

#### Savienojuma izveide ar WLAN

Lai izveidotu savienojumu ar WLAN, rīkojieties šādi.

- 1. Pārliecinieties, vai WLAN ierīce ir ieslēgta. Atsevišķos modeļos, ja ierīce ir ieslēgta, bezvadu sakaru indikators deg baltā krāsā. Ja bezvadu sakaru indikators nedeg, nospiediet bezvadu sakaru pogu.
- **FRIEZĪME.** Dažos modeļos bezvadu savienojuma indikators deg dzeltenā krāsā, ja visas bezvadu ierīces ir izslēgtas.
- 2. Windows darbvirsmas sākuma ekrānā norādiet uz ekrāna augšējo vai apakšējo labo stūri, lai tiktu parādītas viedpogas.
- 3. Atlasiet lestatījumi un pēc tam noklikšķiniet uz tīkla statusa ikonas.
- 4. Atlasiet sarakstā savu WLAN.
- 5. Noklikšķiniet uz pogas Izveidot savienojumu.

Ja bezvadu lokālajā tīklā ir iespējots drošības līdzeklis, tiek prasīts ievadīt drošības kodu. Ierakstiet kodu un pēc tam noklikšķiniet uz Tālāk, lai pabeigtu savienojuma izveidi.

- <span id="page-25-0"></span>**EZĪME.** Ja sarakstā nav WLAN tīklu, jūs atrodaties ārpus bezvadu maršrutētāja vai piekļuves punkta darbības zonas.
- PIEZĪME. Ja neredzat bezvadu lokālo tīklu, ar kuru vēlaties izveidot savienojumu, Windows darbvirsmā ar peles labo pogu noklikšķiniet uz tīkla stāvokļa ikonas un pēc tam atlasiet Atvērt tīkla un koplietošanas centru. Noklikšķiniet uz Iestatīt jaunu savienojumu vai tīklu. Parādītajā opciju sarakstā ir opcijas, kas ļauj manuāli meklēt tīklu un izveidot ar to savienojumu vai izveidot jaunu tīkla savienojumu.
- 6. Izpildiet ekrānā redzamās instrukcijas, lai pabeigtu savienojuma izveidi.

Kad savienojums ir izveidots, novietojiet peles rādītāju paziņojumu apgabalā uz tīkla stāvokļa ikonas, lai pārbaudītu savienojuma nosaukumu un statusu.

**FIEZĪME.** Darbības zona (bezvadu sakaru signālu raidīšanas attālums) ir atkarīga no WLAN aprīkojuma, maršrutētāja ražotāja un citu elektroierīču vai strukturālu barjeru, piemēram, sienu un grīdu, radītiem traucējumiem.

### HP mobilo platjoslas sakaru lietošana (tikai atsevišķiem modeļiem)

HP mobilie platjoslas sakari nodrošina datoram iespēju izmantot WWAN un piekļūt internetam no vēl vairāk vietām un vēl plašākā apgabalā, nekā izmantojot WLAN. HP mobilo platjoslas sakaru izmantošanai ir nepieciešams tīkla pakalpojumu sniedzējs (dēvēts par mobilo sakaru tīkla operatoru), kurš vairumā gadījumā ir mobilo tālruņu tīkla operators. HP mobilo platjoslas sakaru tīkla pārklājums ir līdzīgs mobilo balss sakaru tīkla pārklājumam.

Izmantojot HP mobilo platjoslas sakaru moduli un mobilo sakaru tīkla operatora pakalpojumus, vienmēr varat piekļūt internetam, sūtīt e-pasta ziņojumus vai izveidot savienojumu ar korporatīvo tīklu neatkarīgi no tā, vai atrodaties ceļā vai ārpus Wi-Fi tīklāju darbības zonas.

Lai aktivizētu mobilo platjoslas sakaru pakalpojumu, iespējams, būs nepieciešams HP mobilo platjoslas sakaru moduļa IMEI un/vai MEID numurs.Sērijas numurs ir norādīts uz uzlīmes datora akumulatora nodalījumā.

Dažu mobilo tīklu sakaru operatori pieprasa, lai jūs lietotu abonenta identifikācijas moduli (SIM karti). SIM kartē ir iekļauta pamatinformācija par lietotāju, piemēram, personas identifikācijas numurs (PIN), kā arī tīkla informācija. Dažiem datoriem SIM karte ir jau ievietota akumulatora nodalījumā. Ja SIM karte nav ievietota, iespējams, tā var būt pievienota datora komplektā iekļautajiem HP mobilo sakaru platjoslas pakalpojuma dokumentiem, vai arī mobilo sakaru operators to nodrošina atsevišķi no datora.

Papildinformāciju par HP mobilo platjoslas sakaru moduli un izvēlētā mobilo sakaru tīkla operatora pakalpojumu aktivizēšanu skatiet datoram pievienotajos dokumentos par HP mobilo platjoslas sakaru moduli.

### Bluetooth bezvadu ierīču lietošana (tikai atsevišķiem modeļiem)

Bluetooth ierīce nodrošina bezvadu sakarus ar nelielu darbības rādiusu, kas aizstāj fiziskus kabeļu savienojumus, ko parasti izmanto, lai savienotu šādas elektroniskās ierīces:

- datorus (galddatoru, piezīmjdatoru);
- tālruņus (mobilos tālruņus, bezvadu tālruņus, viedtālruņus);
- attēlveidošanas ierīces (printeri, kameras);
- audioierīces (radioaustinas, skalruni);
- <span id="page-26-0"></span>peli;
- ārējo tastatūru.

Bluetooth ierīces nodrošina vienādranga sakaru iespējas, kas ļauj izveidot personālo tīklu (PAN), kurā ir savienotas Bluetooth ierīces. Informāciju par Bluetooth ierīču konfigurēšanu un lietošanu skatiet Bluetooth programmatūras palīdzības vietnē.

## Savienojuma izveide ar vadu tīklu — LAN (tikai atsevišķiem modeļiem)

Izmantojiet LAN savienojumu, lai pievienotu datoru tieši maršrutētājam mājās (aktīva bezvadu savienojuma vietā) vai izveidotu savienojumu ar esošo tīklu birojā.

Lai izveidotu savienojumu ar lokālo tīklu, ir nepieciešams astoņu kontaktu RJ-45 (tīkla) kabelis un datora tīkla ligzda.

Lai pievienotu tīkla kabeli, veiciet tālāk minētās darbības.

- 1. Pievienojiet tīkla kabeli datora tīkla ligzdai (1).
- 2. Otru tīkla kabela galu pievienojiet tīkla sienas kontaktligzdai (2) vai maršrutētājam.
- **ET PIEZĪME.** Ja tīkla kabelim ir trokšņa slāpēšanas kēde (3), kas novērš TV un radio signālu radītus traucējumus, pavērsiet kabeļa elektriskās shēmas noslēgumu pret datoru.

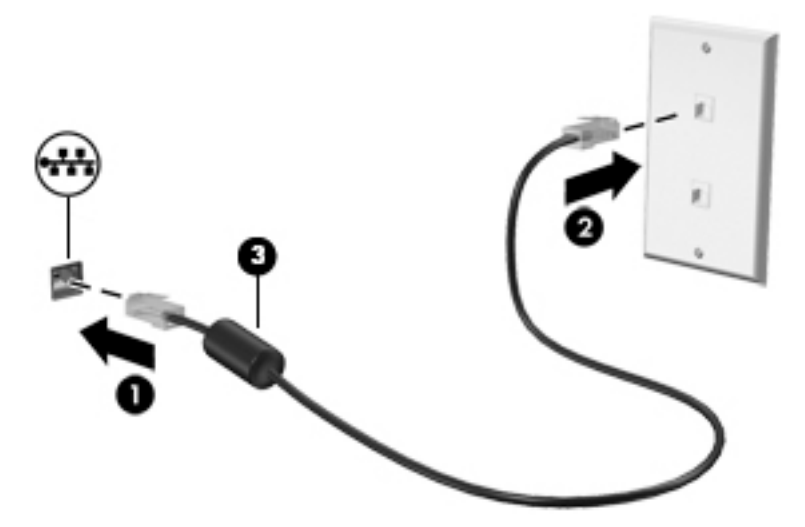

### Datu un diskdziņu koplietošana un piekļūšana programmatūrai

Ja dators ir pievienots tīklam, varat izmantot ne tikai savā datorā saglabāto informāciju, bet arī citos datoros esošo informāciju. Tīklam pievienoti datori var apmainīties ar programmatūru un datiem.

Lai iegūtu papildinformāciju par failu, mapju vai diskdziņu koplietošanu, skatiet utilītu Palīdzība un atbalsts.

**▲** Sākuma ekrānā ierakstiet palīdzība un pēc tam atlasiet Palīdzība un atbalsts.

 $-$  vai $-$ 

Windows darbvirsmas paziņojumu apgabalā, kas atrodas uzdevumjoslas labajā malā, noklikšķiniet uz jautājuma zīmes ikonas.

<span id="page-27-0"></span>**EV PIEZĪME.** Ja kāds disks, piemēram, DVD filmas vai spēles disks, ir aizsargāts pret kopēšanu, to nevar koplietot.

## Multivides un datu kopīgošana jūsu mājas grupas tīklā (tikai atsevišķiem modeliem)

Izmantojiet sMedio 360 programmatūru (tikai atsevišķiem modeļiem), lai kopīgotu multivides failus un datus starp ierīcēm jūsu mājas grupas tīklā. Lai varētu izmantot sMedio 360, visiem jūsu datoriem un mobilajām ierīcēm ir jāatrodas vienā mājas grupas tīklā, un visās ierīcēs ir jābūt aktivizētai multivides kopīgošanas funkcijai.

- **EZĪME.** Lai iegūtu plašāku informāciju par to, kā iespējot multivides kopīgošanu papildu ierīcēs, skatiet ierīces ražotāja instrukcijas.
	- 1. Lai iestatītu mājas grupas tīklu:
		- **▲** Sākuma ekrānā noklikšķiniet uz lietojumprogrammas sMedio 360 un pēc tam noklikšķiniet uz Apmācība.
	- 2. Lai iespējotu multivides kopīgošanu savā datorā:
		- a. Windows darbvirsmas sākuma ekrānā norādiet uz ekrāna augšējo vai apakšējo labo stūri, lai tiktu parādītas viedpogas.
		- b. Atlasiet lestatījumi un pēc tam noklikšķiniet uz tīkla statusa ikonas.
		- c. Noklikšķiniet ar peles labo pogu uz tīkla, ar kuru ir izveidots savienojums, un pēc tam atlasiet izvēles rūtiņu, lai ieslēgtu kopīgošanu.

# <span id="page-28-0"></span>4 Izklaides funkciju izmantošana

Izmantojiet HP datoru kā izklaides centru, saziņai lietojot tīmekļa kameru, klausoties un pārvaldot mūzikas ierakstus un lejupielādējot un skatoties filmas. Vai arī, pievienojot ārējas ierīces, piemēram, skaļruņus, austiņas, monitoru, projektoru, televizoru un atsevišķiem modeļiem arī augstas izšķirtspējas ierīces, pārvērtiet datoru par vēl efektīgāku izklaides līdzekli.

# Tīmekļa kameras lietošana (tikai atsevišķiem modeļiem)

Datoram ir iebūvēta tīmekļa kamera, kas ieraksta video un uzņem fotoattēlus. Daži modeļi ļauj piedalīties video konferencē un tērzēt tiešsaistē, izmantojot video straumēšanas funkciju.

**▲** Lai startētu tīmekļa kameru, sākuma ekrānā ierakstiet kamera un pēc tam lietojumprogrammu sarakstā atlasiet Kamera.

Lai iegūtu plašāku informāciju par tīmekļa kameras lietošanu, atveriet utilītu Palīdzība un atbalsts.

Sākuma ekrānā ierakstiet palīdzība un pēc tam atlasiet **Palīdzība un atbalsts**.

 $-$  vai $-$ 

Windows darbvirsmas paziņojumu apgabalā, kas atrodas uzdevumjoslas labajā malā, noklikšķiniet uz jautājuma zīmes ikonas.

## Audio funkcijas izmantošana

Savā datorā vai atsevišķos modeļos, izmantojot ārējo optisko diskdzini, varat atskaņot mūzikas kompaktdiskus, lejupielādēt un klausīties mūziku, straumēt audio saturu no tīmekļa (tostarp radio stacijām), ierakstīt audio failus vai miksēt audio un video failus, lai izveidotu multivides failus. Lai klausīšanās būtu patīkamāka, pievienojiet ārējas audio ierīces, piemēram, skaļruņus vai austiņas.

### Skaļruņu pievienošana

Lai pievienotu datoram vadu skaļruņus, pievienojiet tos datora USB portam vai audio izvades (austiņu) ligzdai vai dokstacijai.

Lai datoram pievienotu bezvadu skaļruņus, izpildiet ierīces ražotāja instrukcijas. Informāciju par augstas izšķirtspējas skaļruņu pievienošanu datoram skatiet sadaļā [HDMI audio iestatīšana](#page-31-0) 22. lpp. Pirms skaļruņu pievienošanas samaziniet skaļuma līmeni.

### Austiņu pievienošana

 $\bigwedge$  BRĪDINĀJUMS! Lai samazinātu iespējamo traumu risku, pirms austiņu, ieliekamo austiņu vai mikrofonaustiņu lietošanas samaziniet skaļuma iestatījumu. Papildinformāciju par drošību skatiet dokumentā Normatīvie pazinojumi un informācija par drošību un vides aizsardzību. Lai piekļūtu šim dokumentam, sākuma ekrānā ierakstiet atbalsts un pēc tam atlasiet lietojumprogrammu HP Support Assistant.

Sava datora austiņu ligzdai vai kombinētajai audio izvades (austiņu)/audio ievades (mikrofona) ligzdai varat pievienot vadu austiņas.

Lai datoram pievienotu bezvadu austiņas, izpildiet ierīces ražotāja norādījumus.

### <span id="page-29-0"></span>Mikrofona pievienošana

Lai ierakstītu skaņu, pievienojiet datora mikrofona ligzdai mikrofonu. Lai iegūtu vislabāko rezultātu, ierakstīšanas laikā runājiet tieši mikrofonā un skaņas ierakstīšanu veiciet vidē, kurā nav fona trokšņu.

### Mikrofonaustiņu pievienošana

A BRĪDINĀJUMS! Lai samazinātu iespējamo traumu risku, pirms austiņu, ieliekamo austiņu vai mikrofonaustiņu lietošanas samaziniet skaļuma iestatījumu. Papildinformāciju par drošību skatiet dokumentā Normatīvie paziņojumi un informācija par drošību un vides aizsardzību. Lai piekļūtu šim dokumentam, sākuma ekrānā ierakstiet atbalsts un pēc tam atlasiet lietojumprogrammu HP Support Assistant.

Austinas ar mikrofonu sauc par *mikrofonaustinām*. Datora audio izvades (austiņu)/audio ievades (mikrofona) ligzdai var pievienot vadu austiņas.

Lai datoram pievienotu bezvadu austiņas, izpildiet ierīces ražotāja instrukcijas.

### Beats Audio (tikai atsevišķiem modeļiem)

Beats Audio ir uzlabota audio funkcija dziļa, kontrolēta basa nodrošināšanai, saglabājot dzidru skaņu.

#### Piekļūšana Beats Audio vadības panelim

Izmantojot funkcijas Beats Audio vadības paneli, varat skatīt un manuāli vadīt audio un basu iestatījumus.

1. Sākuma ekrānā ierakstiet vadības panelis, atlasiet Vadības panelis, atlasiet Aparatūra un skaņa un pēc tam atlasiet Beats Audio vadības panelis.

 $-$  vai $-$ 

Windows darbvirsmā ar peles labo pogu noklikšķiniet uz pogas Sākt un pēc tam atlasiet Vadības panelis.

2. Atlasiet Aparatūra un skaņa un pēc tam atlasiet Beats Audio vadības panelis.

#### Beats Audio iespējošana un atspējošana

**▲** Lai iespējotu vai atspējotu funkciju Beats Audio, nospiediet taustiņu fn kombinācijā ar taustiņu Taustiņš b.

### Video izmantošana

Jūsu dators ir jaudīga video ierīce, kas ļauj jums skatīties straumētus videoklipus no jūsu iecienītākajām tīmekļa vietnēm un lejupielādēt videoklipus un filmas, lai tās skatītos datorā, kad nav izveidots savienojums ar tīklu.

Lai skatīšanās būtu vēl patīkamāka, pievienojiet kādam no datora video portiem ārējo monitoru, projektoru vai televizoru.

**SVARĪGI!** Ārējā ierīce ir jāpievieno datora pareizajam portam, izmantojot atbilstošo kabeli. Izpildiet ierīces ražotāja instrukcijas.

Papildinformāciju par video funkciju lietošanu skatiet utilītā Palīdzība un atbalsts.

### <span id="page-30-0"></span>Video ierīču pievienošana, izmantojot VGA kabeli (tikai atsevišķiem modeļiem)

**EV PIEZĪME.** Lai datoram pievienotu VGA video ierīci, ir nepieciešams VGA kabelis (iegādājams atsevišķi).

Lai datora ekrāna attēlu skatītu ārējā VGA monitorā vai lai to demonstrētu prezentācijas nolūkos, pievienojiet monitoru vai projektoru pie datora VGA porta.

1. Pievienojiet monitora vai projektora VGA kabeli datora VGA portam, kā redzams attēlā.

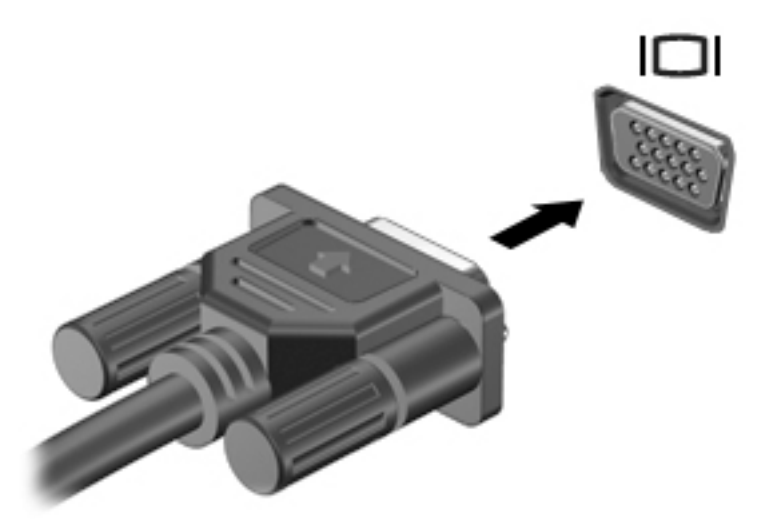

- 2. Nospiežot taustinu f4, varat pārslēgt ekrāna attēlu 4 displeja stāvokļos:
	- Tikai datora ekrānā: skatiet ekrāna attēlu tikai datorā.
	- Dublēt: skatiet ekrāna attēlu vienlaikus abās ierīcēs datorā un ārējā ierīcē.
	- Paplašināt: skatiet ekrāna attēlu, kas paplašināts, izmantojot datoru un ārējo ierīci.
	- Tikai otrajā ekrānā: skatiet ekrāna attēlu tikai ārējā ierīcē.

Ikreiz, kad nospiežat taustiņu kombināciju fn+f4, attēlojuma stāvoklis mainās.

**FIEZĪME.** Lai iegūtu labākus rezultātus, īpaši tad, ja izvēlaties opciju "Paplašināt", palieliniet ārējās ierīces ekrāna izšķirtspēju, kā norādīts tālāk. Sākuma ekrānā ierakstiet vadības panelis un pēc tam atlasiet Vadības panelis. Atlasiet Izskats un personalizācija. Sadaļā Displejs atlasiet Pielāgot ekrāna izšķirtspēju.

#### Video ierīču pievienošana, izmantojot HDMI kabeli (tikai atsevišķiem modeļiem)

**学 PIEZĪME.** Lai datoram pievienotu HDMI ierīci, ir nepieciešams HDMI kabelis (iegādājams atsevišķi).

Lai datora ekrāna attēlu skatītu augstas izšķirtspējas televizora vai monitora ekrānā, pievienojiet augstas izšķirtspējas ierīci, izpildot tālāk sniegtās instrukcijas.

1. Pievienojiet vienu HDMI kabeļa galu datora HDMI portam.

<span id="page-31-0"></span>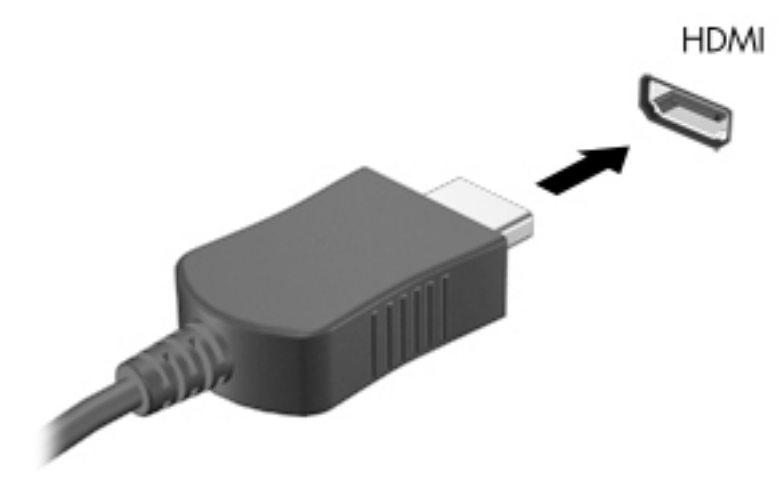

- 2. Pievienojiet otru kabeļa galu augstas izšķirtspējas televizoram vai monitoram.
- 3. Nospiediet taustiņu f4, lai pārslēgtu datora ekrāna attēlu 4 displeja stāvokļos.
	- Tikai datora ekrānā: skatiet ekrāna attēlu tikai datorā.
	- Dublēt: skatiet ekrāna attēlu vienlaikus abās ierīcēs datorā un ārējā ierīcē.
	- Paplašināt: skatiet ekrāna attēlu, kas paplašināts, izmantojot datoru un ārējo ierīci.
	- Tikai otrajā ekrānā: skatiet ekrāna attēlu tikai ārējā ierīcē.

Ikreiz, kad nospiežat taustiņu kombināciju fn+f4, attēlojuma stāvoklis mainās.

**FIEZĪME.** Lai iegūtu labākus rezultātus, īpaši tad, ja izvēlaties opciju "Paplašināt", palieliniet ārējās ierīces ekrāna izšķirtspēju, kā norādīts tālāk. Sākuma ekrānā ierakstiet vadības panelis un pēc tam atlasiet Vadības panelis. Atlasiet Izskats un personalizācija. Sadaļā Displejs atlasiet Pielāgot ekrāna izšķirtspēju.

#### HDMI audio iestatīšana

HDMI ir vienīgais video signāla interfeiss, kas atbalsta augstas izšķirtspējas video un audio signālu. Pēc HDMI televizora pievienošanas datoram varat ieslēgt HDMI audio funkciju, veicot tālāk norādītās darbības.

- 1. Windows darbvirsmas uzdevumjoslas labajā malā, paziņojumu apgabalā noklikšķiniet ar peles labo pogu uz opcijas Skalruņi un pēc tam atlasiet opciju Atskaņošanas ierīces.
- 2. Cilnē Atskaņošana atlasiet digitālās izvades ierīces nosaukumu.
- 3. Noklikšķiniet uz lestatīt noklusējumu un pēc tam noklikšķiniet uz Labi.

Lai atgrieztos pie audio straumēšanas datora skaļruņos, rīkojieties šādi:

- 1. Windows darbvirsmas uzdevumjoslas labajā malā, paziņojumu apgabalā noklikšķiniet ar peles labo pogu uz opcijas Skaļruņi un pēc tam noklikšķiniet uz opcijas Atskaņošanas ierīces.
- 2. Cilnē Atskaņošana noklikšķiniet uz Skaļruņi.
- 3. Noklikšķiniet uz lestatīt noklusējumu un pēc tam noklikšķiniet uz Labi.

### <span id="page-32-0"></span>Digitālo displeja ierīču pievienošana, izmantojot DisplayPort kabeli (tikai atsevišķiem modeļiem)

<sup>学</sup> PIEZĪME. Lai datoram pievienotu DisplayPort ierīci, ir nepieciešams DisplayPort (DP-DP) kabelis (iegādājams atsevišķi).

DisplayPort ir paredzēts digitālas displeja ierīces, piemēram, augstas veiktspējas monitora vai projektora pievienošanai. DisplayPort nodrošina augstāku veiktspēju nekā VGA ārējā monitora ports un uzlabo digitālo savienojamību.

1. Pievienojiet vienu DisplayPort kabeļa galu datora DisplayPort portam.

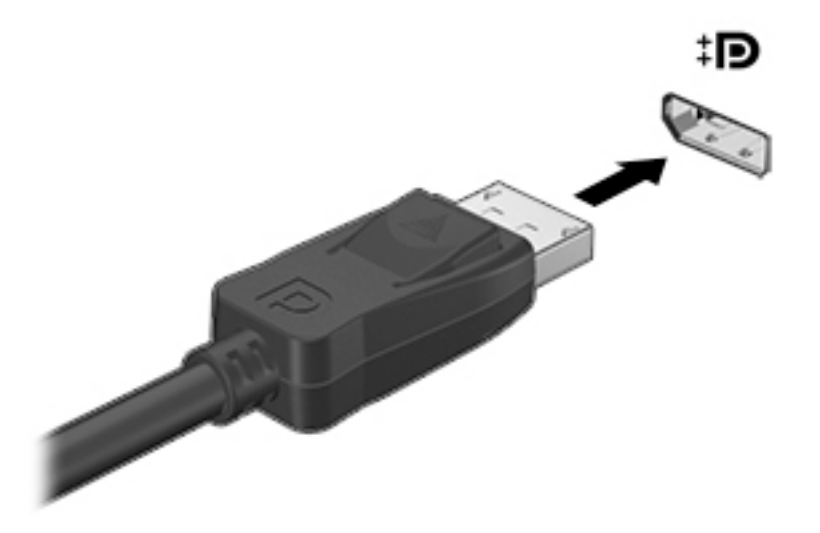

- 2. Pievienojiet otru kabeļa galu digitālajai displeja ierīcei.
- 3. Nospiediet taustiņu f4, lai pārslēgtu datora ekrāna attēlu 4 displeja stāvokļos.
	- Tikai datora ekrānā: skatiet ekrāna attēlu tikai datorā.
	- Dublēt: skatiet ekrāna attēlu vienlaikus abās ierīcēs datorā un ārējā ierīcē.
	- Paplašināt: skatiet ekrāna attēlu, kas paplašināts, izmantojot datoru un ārējo ierīci.
	- Tikai otrajā ekrānā: skatiet ekrāna attēlu tikai ārējā ierīcē.

Ikreiz, kad nospiežat taustiņu kombināciju fn+f4, attēlojuma stāvoklis mainās.

**FIEZĪME.** Lai iegūtu labākus rezultātus, īpaši tad, ja izvēlaties opciju "Paplašināt", palieliniet ārējās ierīces ekrāna izšķirtspēju, kā norādīts tālāk. Sākuma ekrānā ierakstiet vadības panelis un pēc tam atlasiet Vadības panelis. Atlasiet Izskats un personalizācija. Sadaļā Displejs atlasiet Pielāgot ekrāna izšķirtspēju.

### <span id="page-33-0"></span>Ar Miracast standartu saderīgu bezvadu displeju pievienošana (tikai atsevišķiem modeļiem)

Lai noteiktu un izveidotu savienojumu ar Miracast saderīgiem bezvadu displejiem, veiciet tālāk aprakstītās darbības.

Lai atvērtu Miracast:

**▲** Norādiet uz Windows darbvirsmas vai sākuma ekrāna augšējo vai apakšējo labo stūri, lai tiktu parādītas viedpogas, noklikšķiniet uz lerīces, noklikšķiniet uz Projekts un pēc tam izpildiet ekrānā redzamās instrukcijas.

 $-\mathsf{v}$ ai $-$ 

Atsevišķos datoru modeļos sākuma ekrānā noklikšķiniet uz ikonas HP Quick Access to Miracast un pēc tam izpildiet ekrānā redzamās instrukcijas.

# <span id="page-34-0"></span>5 Pārvietošanās ekrānā

Lai ātri atgrieztos sākuma ekrānā, nospiediet tastatūras Windows taustiņu  $\blacksquare$  vai planšetdatora

Windows pogu  $\blacksquare$ .

Lai pārvietotos datora ekrānā, varat izmantot šādas iespējas:

- **Skārienžesti**
- Tastatūra un papildu pele (iegādājama atsevišķi)

**FTA PIEZĪME.** Ārējo USB peli (iegādājama atsevišķi) var pievienot kādam no datora USB portiem.

# Skārienžestu lietošana uz skārienpaneļa un skārienekrāna

Izmantojot skārienpaneli, var pārvietoties datora ekrānā un vadīt rādītāju ar vienkāršiem skārienžestiem. Lai pārvietotos skārienekrānā, lietojiet skārienpaneļa kreiso un labo pogu tāpat kā jūs lietotu ārējās peles atbilstošās pogas. Varat arī pielāgot žestus un skatīt demonstrācijas par to, kā tie darbojas.

Sākuma ekrānā ierakstiet vadības panelis, atlasiet Vadības panelis un pēc tam atlasiet Aparatūra un skaņa. Sadaļā Ierīces un printeri izvēlieties Pele.

**FTEZĪME.** Lielāko daļu šeit parādīto žestu var lietot gan skārienpanelī, gan skārienekrānā. Skārienpaneļa žesti netiek atbalstīti visās lietojumprogrammās.

### **Pieskāriens**

Izmantojiet pieskāriena/dubultpieskāriena žestu, lai ekrānā atlasītu vai atvērtu kādu vienumu.

● Norādiet ekrānā uz vienumu un pēc tam ar pirkstu pieskarieties skārienpaneļa zonā, lai to atlasītu. Lai atvērtu vienumu, veiciet dubultskārienu.

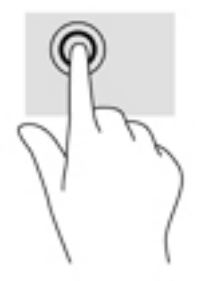

### Ritināšana ar diviem pirkstiem

Izmantojiet divu pirkstu ritināšanas žestu, lai lapā vai attēlā pārvietotos uz augšu, uz leju vai sāniem.

Novietojiet divus pirkstus nedaudz atstatus vienu no otra uz skārienpaneļa zonas un pēc tam velciet tos uz augšu, uz leju, pa kreisi un pa labi.

<span id="page-35-0"></span>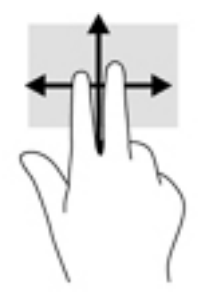

### Savilkšana ar diviem pirkstiem, lai tuvinātu vai tālinātu

Savilkšana ar diviem pirkstiem ļauj tuvināt vai tālināt attēlus vai tekstu.

- Lai tālinātu, novietojiet uz skārienpaneļa divus pirkstus atstatus vienu no otra un pēc tam satuviniet tos.
- Lai tuvinātu, novietojiet divus kopā saliktus pirkstus uz skārienpaneļa zonas un pēc tam atvirziet tos vienu no otra.

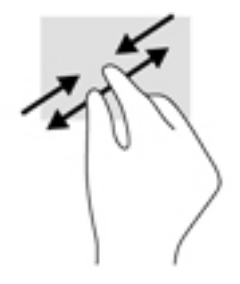

### Klikšķināšana ar diviem pirkstiem

Izmantojiet divu pirkstu klikšķināšanas žestu, lai atvērtu ekrānā redzamā vienuma izvēlni.

- **EV PIEZĪME.** Klikšķinot ar diviem pirkstiem, var veikt to pašu darbību kā klikšķinot ar peles labo taustiņu.
	- Novietojiet divus pirkstus uz skārienpaneļa zonas un piespiediet, lai atvērtu atlasītā vienuma opciju izvēlni.

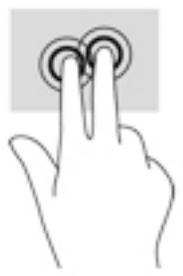

### Pavilkšana no labās malas

Pavelciet no labās malas, lai piekļūtu viedpogām un meklētu, kopīgotu un atvērtu lietojumprogrammas, piekļūtu ierīcēm vai mainītu iestatījumus.

● Viegli pavelciet ar pirkstu no skārienpaneļa labās malas uz centru, lai tiktu parādītas viedpogas.

<span id="page-36-0"></span>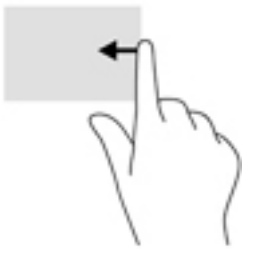

### Pavilkšana no kreisās malas

Pavelciet no kreisās malas, lai parādītu atvērtās lietojumprogrammas un tādējādi ātri pārslēgtos starp tām.

● Viegli pavelciet ar pirkstu no skārienpaneļa kreisās malas uz centru, lai pārslēgtos starp atvērtajām lietojumprogrammām. Lai parādītu visas atvērtās lietojumprogrammas, neatlaižot pirkstu, pavelciet atpakal uz kreiso malu.

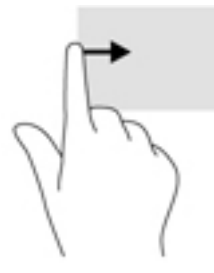

### Pavilkšana no augšējās malas un pavilkšana no apakšējās malas

Pavelciet no augšējās vai apakšējās malas, lai parādītu displeja komandu opcijas, kas ļauj pielāgot atvērtu lietojumprogrammu.

- SVARĪGI! Ja kāda lietojumprogramma ir atvērta, pavilkšana no augšējās malas atšķiras atkarībā no lietojumprogrammas.
	- Viegli pavelciet ar pirkstu no augšējās vai apakšējās malas, lai tiktu parādītas lietojumprogrammu komandu opcijas.

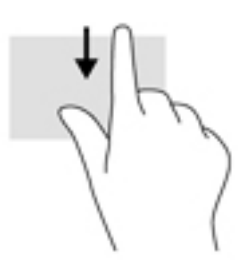

### Viena pirksta slidināšana (tikai skārienekrānam)

Izmantojiet viena pirksta slidināšanu, lai bīdītu vai ritinātu sarakstus un lapas vai lai pārvietotu objektu.

- <span id="page-37-0"></span>Lai ritinātu ekrānā, viegli slidiniet pirkstu pāri ekrānam vēlamajā pārvietošanas virzienā.
- Lai vilktu, nospiediet un turiet objektu un pēc tam velciet objektu, lai to pārvietotu.

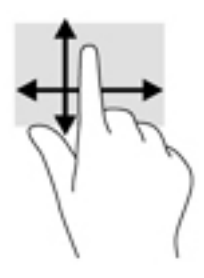

# Tastatūras un papildu peles izmantošana

Ar tastatūru un papildu peli var ievadīt tekstu, atlasīt vienumus, ritināt un veikt tās pašas funkcijas, kuras veicat, izmantojot skārienžestus. Papildinformāciju skatiet šeit: lepazīšanās ar datoru 4. lpp.

÷ŷ. PADOMS. Izmantojot tastatūras Windows taustiņu vai planšetdatora Windows pogu

var ātri atgriezties no atvērtas lietojumprogrammas vai Windows darbvirsmas sākuma ekrānā. Lai atgrieztos iepriekšējā ekrānā, vēlreiz nospiediet šo pogu vai taustiņu.

# <span id="page-38-0"></span>6 Barošanas pārvaldība

Datoru var darbināt akumulatora enerģija vai ārējs enerģijas avots. Ja dators darbojas tikai ar akumulatora enerģiju un maiņstrāvas avots nav pieejams, lai uzlādētu akumulatoru, ir svarīgi pārraudzīt un taupīt akumulatora uzlādes līmeni.

# Miega un hibernācijas aktivizēšana un iziešana no tās

Operētājsistēmai Windows ir divi enerģijas taupīšanas stāvokļi: miega režīms un hibernācija.

- Miega režīms miega stāvoklis tiek automātiski ieslēgts pēc noteikta neaktivitātes perioda. Jūsu darbs tiek saglabāts atmiņā, tādējādi varat to ļoti ātri atsākt. Miega režīmu var aktivizēt arī manuāli. Papildinformāciju skatiet sadaļā Miega stāvokļa manuāla aktivizēšana un iziešana no tā 29. lpp.
- Hibernācija hibernācijas stāvoklis tiek automātiski iniciēts, kad akumulators ir sasniedzis kritisko līmeni. Hibernācijas stāvoklī jūsu darbs tiek saglabāts hibernācijas failā, un dators tiek izslēgts. Hibernācijas režīmu var aktivizēt arī manuāli. Papildinformāciju skatiet sadaļā [Hibernācijas manuāla aktivizēšana un iziešana no tās \(tikai atsevišķiem modeļiem\)](#page-39-0) 30. lpp.
- A UZMANĪBU! Lai novērstu iespējamu audio un video kvalitātes samazināšanos, audio un video atskaņošanas funkcionalitātes vai informācijas zudumu, miega režīmu nedrīkst iniciēt laikā, kad diskā vai ārējā datu nesējā notiek informācijas lasīšana vai rakstīšana.
- PIEZĪME. Datoram esot miega vai hibernācijas stāvoklī, nav iespējams aktivizēt nekāda veida tīkla savienojumu vai izpildīt datora funkcijas.

### Miega stāvokļa manuāla aktivizēšana un iziešana no tā

Miega stāvokli var aktivizēt jebkurā no šiem veidiem:

- Aizveriet displeju.
- Sākuma ekrānā vai Windows darbvirsmā norādiet uz ekrāna augšējo vai apakšējo labo stūri, lai tiktu parādītas viedpogas. Noklikšķiniet uz lestatījumi, noklikšķiniet uz ikonas Enerģija un pēc tam uz Miega režīms.

No miega režīma var iziet jebkurā no šiem veidiem:

- $\overline{\text{I}}$ si nospiediet strāvas pogu.
- Ja displejs ir aizvērts, atveriet to.
- Nospiediet tastatūras taustiņu.
- Pieskarieties skārienpanelim vai pavelciet ar pirkstu pa to.

Kad dators iziet no miega stāvokļa, iedegas strāvas indikatori un ekrānā no jauna tiek parādīts darbs, pie kura strādājāt.

**EZĪME.** Ja esat iestatījis, lai, datoram izejot no miega stāvokļa, tiktu prasīta parole, tad, lai atjaunotu ekrānā savu darbu, jums vispirms būs jāievada sava Windows parole.

### <span id="page-39-0"></span>Hibernācijas manuāla aktivizēšana un iziešana no tās (tikai atsevišķiem modeļiem)

Izmantojot enerģijas opcijas, var iespējot lietotāja aktivizētu hibernāciju un mainīt citus enerģijas iestatījumus un taimautus.

1. Sākuma ekrānā ierakstiet enerģijas opcijas un pēc tam atlasiet Enerģijas opcijas.

 $-$  vai $-$ 

Windows darbvirsmā ar peles labo pogu noklikšķiniet uz pogas Sākt un pēc tam noklikšķiniet uz Enerģijas opcijas.

- 2. Kreisajā rūtī noklikšķiniet uz Izvēlēties barošanas pogas darbības.
- 3. Noklikšķiniet uz Mainīt iestatījumus, kas pašlaik nav pieejami.
- 4. Apgabalā Nospiežot barošanas pogu atlasiet Hibernēt.
- 5. Noklikšķiniet uz Saglabāt izmaiņas.

Lai izietu no hibernācijas režīma:

 $\overline{\phantom{a}}$  Isi nospiediet strāvas pogu.

Kad dators iziet no hibernācijas, iedegas strāvas indikatori un ekrānā no jauna tiek parādīts darbs, pie kura strādājāt.

学 PIEZĪME. Ja esat iestatījis, lai, datoram izejot no hibernācijas stāvokļa, tiktu prasīta parole, tad, lai atjaunotu ekrānā savu darbu, jums vispirms būs jāievada sava Windows parole.

#### Kā iestatīt paroles aizsardzību aktivizējot (izejot no miega vai hibernācijas režīma)

Lai iestatītu, ka dators pieprasa paroli, izejot no miega vai hibernācijas režīma, veiciet šīs darbības:

1. Sākuma ekrānā ierakstiet enerģijas opcijas un pēc tam atlasiet Enerģijas opcijas.

 $-$  vai $-$ 

Windows darbvirsmā ar peles labo pogu noklikškiniet uz pogas Sākt un pēc tam noklikšķiniet uz Enerģijas opcijas.

- 2. Kreisajā rūtī noklikšķiniet uz Pamodinot prasīt paroli.
- 3. Noklikšķiniet uz Mainīt iestatījumus, kas pašlaik nav pieejami.
- 4. Noklikšķiniet uz Prasīt paroli (ieteicams).

**FIEZĪME.** Ja jums ir jāizveido lietotāja konta parole vai jāmaina pašreizējā lietotāja konta parole, noklikšķiniet uz Izveidot vai mainīt lietotāja konta paroli un izpildiet ekrānā redzamos norādījumus. Ja nav nepieciešams izveidot vai mainīt lietotāja konta paroli, pārejiet uz 5. darbību.

5. Noklikšķiniet uz Saglabāt izmaiņas.

# Strāvas mērītāja lietošana un enerģijas iestatījumi

Strāvas mērītājs atrodas Windows darbvirsmā. Strāvas mērītājs ļauj ātri piekļūt enerģijas iestatījumiem un skatīt atlikušo akumulatora uzlādes līmeni.

- <span id="page-40-0"></span>Lai skatītu akumulatora atlikušo uzlādes līmeni procentos un pašreizējo enerģijas plānu, novietojiet peles rādītāju virs strāvas mērītāja ikonas.
- Lai izmantotu enerģijas opcijas, noklikšķiniet uz strāvas mērītāja ikonas un sarakstā atlasiet vajadzīgo vienumu. Sākuma ekrānā varat arī ierakstīt enerģijas opcijas un pēc tam atlasīt Enerģijas opcijas.

Dažādas strāvas mērītāja ikonas norāda, vai datora darbību nodrošina akumulators vai ārējs strāvas avots. Novietojot peles rādītāju virs ikonas, tiek parādīts paziņojums, ja akumulators ir sasniedzis zemu vai kritisku uzlādes līmeni.

## Darbināšana ar akumulatora strāvu

Ja datorā ir uzlādēts akumulators un dators nav pievienots ārējam enerģijas avotam, tas darbojas, izmantojot akumulatora enerģiju. Kad dators ir izslēgts un atvienots no ārējā strāvas avota, datora akumulators pamazām izlādējas. Kad akumulators sasniedz zemu vai kritisku izlādes līmeni, dators parāda paziņojumu.

Datora akumulatoru kalpošanas laiks var atšķirties atkarībā no enerģijas pārvaldības iestatījumiem, datorā aktivizētajām programmām, ekrāna spilgtuma, datoram pievienotajām ārējām ierīcēm un citiem faktoriem.

### Rūpnīcā slēgts akumulators (tikai atsevišķiem modeļiem)

Lai pārraudzītu akumulatora uzlādes statusu vai, ja akumulators vairs nespēj saglabāt uzlādes līmeni, utilītā HP Support Assistant palaidiet akumulatora pārbaudi.

1. Sākuma ekrānā ierakstiet atbalsts un pēc tam atlasiet lietojumprogrammu HP Support Assistant.

 $-$  vai $-$ 

Windows darbvirsmas paziņojumu apgabalā, kas atrodas uzdevumjoslas labajā malā, noklikšķiniet uz jautājuma zīmes ikonas.

2. Atlasiet Akumulators un veiktspēja. Ja akumulatora pārbaude norāda, ka akumulators ir jānomaina, sazinieties ar atbalsta dienestu.

Šajā produktā esošo akumulatoru lietotājs patstāvīgi nevar viegli nomainīt. Akumulatora izņemšana vai nomaiņa var ietekmēt jūsu produkta garantijas segumu. Ja akumulators sāk ātri izlādēties, sazinieties ar atbalsta dienestu.

Šī produkta akumulatorus lietotāji patstāvīgi nevar viegli nomainīt. Akumulatora izņemšana vai nomaiņa var ietekmēt jūsu produkta garantijas segumu. Ja akumulators sāk ātri izlādēties, sazinieties ar atbalsta dienestu. Pēc akumulatora darbmūža beigām to nedrīkst izmest kopā ar citiem mājsaimniecības atkritumiem. Lai atbrīvotos no akumulatora, ievērojiet jūsu reģionā spēkā esošos likumus un noteikumus.

### Nomaināmais akumulators (tikai atsevišķiem modeļiem)

**∕∆ BRĪDINĀJUMS!** Lai samazinātu drošības problēmu iespējamību, lietojiet tikai datora komplektācijā iekļauto maināmo akumulatoru, HP ražotu rezerves akumulatoru vai no uzņēmuma HP iegādātu saderīgu akumulatoru.

A UZMANĪBU! Izņemot maināmu akumulatoru, kurš ir datora vienīgais enerģijas avots, var tikt zaudēta informācija. Lai novērstu informācijas zudumu, pirms akumulatora izņemšanas saglabājiet savu darbu vai izslēdziet datoru, izmantojot operētājsistēmu Windows.

<span id="page-41-0"></span>Lai izņemtu nomaināmo akumulatoru (tikai atsevišķiem modeļiem), skatiet attēlu un darbības, kas visprecīzāk atbilst jūsu datoram:

- 1. Apgrieziet datoru otrādi un novietojiet to uz līdzenas virsmas.
- 2. Pabīdiet akumulatora fiksatoru (1), lai atbrīvotu akumulatoru.
- **PIEZĪME.** Akumulatora fiksators automātiski atgriežas sākotnējā pozīcijā.
- 3. Izņemiet akumulatoru no datora (2).

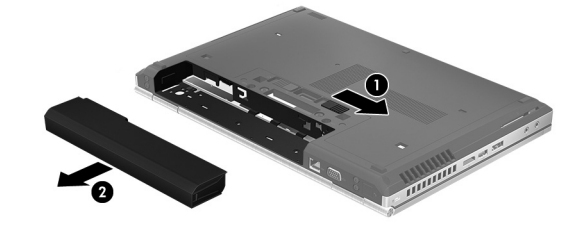

— vai —

- 1. Apgrieziet datoru otrādi un novietojiet to uz līdzenas virsmas.
- 2. Pabīdiet akumulatora fiksatoru (1), lai atbrīvotu akumulatoru.

**PIEZĪME.** Akumulatora fiksators automātiski atgriežas sākotnējā pozīcijā.

3. Pagrieziet akumulatoru uz augšu (2) un pēc tam izņemiet to no datora (3).

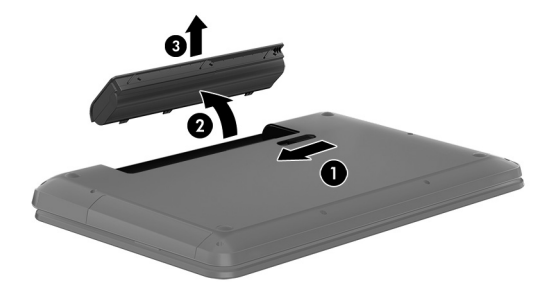

### Akumulatora informācijas atrašana

Lai piekļūtu informācijai par akumulatoru:

1. Sākuma ekrānā ierakstiet atbalsts un pēc tam atlasiet lietojumprogrammu HP Support Assistant.

— vai —

Windows darbvirsmas paziņojumu apgabalā, kas atrodas uzdevumjoslas labajā malā, noklikšķiniet uz jautājuma zīmes ikonas.

#### 2. Atlasiet Akumulators un veiktspēja.

Lietojumprogramma HP Support Assistant nodrošina šādus rīkus un informāciju par akumulatoru:

- akumulatora pārbaudes rīks;
- informācija par akumulatoru veidiem, specifikācijām, dzīves cikliem un ietilpību.

### <span id="page-42-0"></span>Akumulatora enerģijas ekonomēšana

Lai taupītu enerģiju un maksimāli palielinātu akumulatora kalpošanas laiku:

- Samaziniet displeja spilgtumu.
- **Sadaļā Enerģijas opcijas atlasiet Enerģijas taupītājs.**
- Ja dators netiks izmantots ilgāk par divām nedēļām un šajā laikā būs atvienots no ārēja strāvas avota, izņemiet nomaināmo akumulatoru un noglabājiet to atsevišķi vēsā, sausā vietā.
- Ja nelietojat bezvadu ierīces, izslēdziet tās.
- Atvienojiet neizmantotās ārējās ierīces, kas nav pievienotas ārējam enerģijas avotam, piemēram, ārējo cieto disku, kas pievienots USB portam.
- Apturiet, atspējojiet vai izņemiet ārējās atmiņas kartes, kuras nelietojat.
- Beidzot darbu, aktivizējiet miega režīmu vai izslēdziet datoru.

#### Zema akumulatora uzlādes līmeņa novēršana

#### Zema akumulatora uzlādes līmeņa novēršana, ja ir pieejams ārējs strāvas avots

Savienojiet datoru ar ārēju strāvas avotu, izmantojot kādu no šīm ierīcēm:

- mainstrāvas adapteri;
- papildu dokošanas vai paplašināšanas ierīci;
- papildu strāvas adapteri, kas iegādāts no HP kā piederums.

#### Zema akumulatora uzlādes līmeņa novēršana, ja nav pieejams strāvas avots

Saglabājiet paveikto darbu un izslēdziet datoru.

#### Zema akumulatora uzlādes līmeņa novēršana, ja dators nevar iziet no hibernācijas

- 1. Nomainiet izlādēto maināmo akumulatoru pret uzlādētu akumulatoru vai pievienojiet maiņstrāvas adapteri datoram un ārējam enerģijas avotam.
- 2. Izejiet no hibernācijas, nospiežot strāvas pogu.

### Maināmā akumulatora glabāšana (tikai atsevišķiem modeļiem)

 $\triangle$  UZMANĪBU! Lai nesabojātu akumulatoru, neturiet to ilgstoši augstā temperatūrā.

Ja datoru nav plānots izmantot ilgāk par divām nedēļām un šajā laikā dators būs atvienots no ārēja enerģijas avota, izņemiet akumulatoru un uzglabājiet to atsevišķi vēsā, sausā vietā, lai paildzinātu akumulatora ekspluatācijas laiku.

Akumulators, kurš atrodas glabāšanā, ir jāpārbauda ik pēc sešiem mēnešiem. Ja jauda ir mazāka par 50 procentiem, pirms atliekat akumulatoru glabāšanā, uzlādējiet to.

### Atbrīvošanās no maināmā akumulatora (tikai atsevišķiem modeļiem)

 $\bigwedge$ BRĪDINĀJUMS! Lai samazinātu ugunsgrēka vai apdegumu gūšanas risku, neizjauciet, nelauziet un nepārduriet akumulatoru; nesaslēdziet ārējos kontaktus īssavienojumā; nemetiet to ugunī vai ūdenī.

Informāciju par pareizu atbrīvošanos no akumulatora skatiet dokumentā Normatīvie paziņojumi un informācija par drošību un vides aizsardzību.

<span id="page-43-0"></span>Lai piekļūtu šim dokumentam:

Sākuma ekrānā ierakstiet atbalsts un pēc tam atlasiet lietojumprogrammu **HP Support** Assistant.

 $-$  vai $-$ 

Windows darbvirsmas paziņojumu apgabalā, kas atrodas uzdevumjoslas labajā malā, noklikšķiniet uz jautājuma zīmes ikonas.

# Darbināšana ar maiņstrāvu

Informāciju par pievienošanu maiņstrāvai skatiet plakātā *Iestatīšanas instrukcijas*, kas iekļauts datora komplektācijā.

Dators neizmanto akumulatora enerģiju, ja tas ir pievienots maiņstrāvas avotam ar apstiprinātu maiņstrāvas adapteri vai papildu dokošanas/paplašināšanas ierīci.

A BRĪDINĀJUMS! Lai samazinātu drošības problēmu iespējamību, lietojiet tikai datora komplektā iekļauto maiņstrāvas adapteri, HP ražotu rezerves maiņstrāvas adapteri vai saderīgu maiņstrāvas adapteri, kas iegādāts no HP.

Pievienojiet datoru ārējam maiņstrāvas avotam, ja ir spēkā kāds no turpmāk minētajiem nosacījumiem.

A BRĪDINĀJUMS! Neuzlādējiet datora akumulatoru, atrodoties lidmašīnā.

- Uzlādējot vai kalibrējot akumulatoru
- Instalējot vai modificējot sistēmas programmatūru
- Rakstot informāciju diskā (tikai atsevišķiem modeļiem)
- Datoros ar iekšējo cieto disku palaižot programmu Disku defragmentētājs
- **•** Veicot dublēšanu vai atkopšanu

Ja dators tiek pievienots ārējam maiņstrāvas avotam:

- Tiek sākta akumulatora uzlāde.
- Palielinās ekrāna spilgtums.
- Strāvas mērītāja ikona Windows darbvirsmā maina izskatu.

Kad dators tiek atvienots no maiņstrāvas avota:

- Dators pārslēdzas akumulatora enerģijas izmantošanas režīmā.
- Ekrāna spilgtums automātiski samazinās, lai taupītu akumulatora enerģiju.
- Strāvas mērītāja ikona Windows darbvirsmā maina izskatu.

#### Strāvas problēmu novēršana

Pārbaudiet maiņstrāvas adapteri, ja dators, to pievienojot maiņstrāvas avotam, uzrāda kādu no šiem simptomiem:

- Datoru nevar ieslēgt.
- Displeju nevar ieslēgt.
- Strāvas indikatori neieslēdzas.

<span id="page-44-0"></span>Lai pārbaudītu mainstrāvas adapteri:

- 1. Izslēdziet datoru.
- 2. Pievienojiet datoram maiņstrāvas adapteri un pēc tam pievienojiet to maiņstrāvas kontaktligzdai.
- 3. Ieslēdziet datoru.
	- Ja strāvas indikatori *iedegas*, maiņstrāvas adapteris darbojas pareizi.
	- Ja strāvas indikatori joprojām *nedeg*, pārbaudiet savienojumu starp maiņstrāvas adapteri un datoru un savienojumu starp maiņstrāvas adapteri un maiņstrāvas kontaktligzdu, lai pārliecinātos, vai šie savienojumi ir droši.
	- Ja savienojumi ir droši, bet strāvas indikatori joprojām nedeg, mainstrāvas adapteris nedarbojas un ir jānomaina.

Lai iegūtu informāciju par jauna maiņstrāvas adaptera iegādi, sazinieties ar klientu atbalsta dienestu.

# Datora izslēgšana

A UZMANĪBU! Izslēdzot datoru, nesaglabātā informācija tiek zaudēta. Pirms datora izslēgšanas noteikti saglabājiet savu darbu.

Izslēgšanas komanda aizver visas atvērtās programmas, tostarp operētājsistēmu, un pēc tam izslēdz displeju un datoru.

Izslēdziet datoru jebkurā no šiem gadījumiem:

- ir nepieciešams nomainīt akumulatoru vai jāpiekļūst komponentiem datora iekšpusē;
- tiek pievienota ārējā aparatūras ierīce, ko nevar pievienot USB vai video portam;
- dators netiks izmantots un ilgāku laiku būs atvienots no ārējā enerģijas avota.

Kaut arī datoru var izslēgt ar strāvas pogu, ieteicams izmantot operētājsistēmas Windows izslēgšanas komandu.

- $\mathbb{P}$  PIEZĪME. Ja dators ir miega vai hibernācijas stāvoklī, vispirms izejiet no miega vai hibernācijas stāvokļa, īsi nospiežot strāvas pogu.
	- 1. Saglabājiet paveikto darbu un aizveriet visas atvērtās programmas.
	- 2. Sākuma ekrānā vai Windows darbvirsmā norādiet uz ekrāna augšējo vai apakšējo labo stūri, lai tiktu parādītas viedpogas.
	- 3. Noklikšķiniet uz lestatījumi, noklikšķiniet uz ikonas Enerģija un pēc tam uz Izslēgt.

 $-$  vai $-$ 

Noklikšķiniet ar peles labo pogu uz pogas Sākt ekrāna kreisajā apakšējā stūrī, atlasiet Izslēdziet vai izrakstieties un pēc tam atlasiet Izslēgt.

Ja dators nereaģē un nav iespējams veikt iepriekš minētās izslēgšanas procedūras, izmēģiniet šādas ārkārtas procedūras norādītajā secībā:

- Nospiediet taustiņu kombināciju ctrl+alt+delete, noklikšķiniet uz ikonas Enerģija un pēc tam atlasiet Izslēgt.
- Nospiediet strāvas pogu un turiet to nospiestu vismaz piecas sekundes.
- Atvienojiet datoru no ārējā enerģijas avota.
- Modeļiem ar maināmu akumulatoru izņemiet akumulatoru.

# <span id="page-45-0"></span>7 Datora apkope

Datora optimāla stāvokļa nodrošināšanai ir svarīgi regulāri veikt datora apkopi. Šajā nodaļā ir ietverta informācija par to, kā izmantot tādus rīkus Disku defragmentētājs un Diska tīrīšana. Tajā ir arī sniegti norādījumi par programmu un draiveru atjaunināšanu, datora tīrīšanu un ieteikumi ceļošanai, līdzi ņemot (vai nosūtot) datoru.

## Veiktspējas uzlabošana

Lai uzlabotu datora veiktspēju, regulāri veiciet apkopi, izmantojot konkrētus rīkus, piemēram, Disku defragmentētājs un Diska tīrīšana.

#### Programmas Disku defragmentētājs lietošana

HP iesaka izmantot rīku Disku defragmentētāju, lai defragmentētu cieto disku, vismaz reizi mēnesī.

**FTALE.** Nav nepieciešams palaist programmu Disku defragmentētājs cietvielas diskiem.

Lai palaistu disku defragmentētāju, veiciet tālāk norādītās darbības.

- 1. Pievienojiet datoru maiņstrāvas avotam.
- 2. Sākuma ekrānā ierakstiet defragmentēt un pēc tam atlasiet Defragmentēt un optimizēt diskdziņus.
- 3. Izpildiet ekrānā redzamās instrukcijas.

Lai iegūtu papildinformāciju, piekļūstiet programmas Disku defragmentētājs Palīdzībai.

#### Programmas Diska tīrīšana lietošana

Izmantojiet rīku Diska tīrīšana, lai cietajā diskā sameklētu nevajadzīgos failus, kurus var droši izdzēst, tādējādi atbrīvojot diskā vietu un nodrošinot efektīvāku datora darbību.

Lai palaistu programmu Diska tīrīšana, rīkojieties, kā norādīts tālāk.

- 1. Sākuma ekrānā ierakstiet disks un pēc tam atlasiet kādu no šīm iespējām:
	- Atbrīvot diskā vietu šajā datorā
	- Atinstalēt programmas, lai diskā atbrīvotu vietu
	- Atbrīvot diskā vietu, izdzēšot nevajadzīgos failus
- 2. Izpildiet ekrānā redzamās instrukcijas.

## Programmu un draiveru atjaunināšana

HP iesaka regulāri atjaunināt programmas un draiverus. Atjauninājumi var atrisināt problēmas, kā arī uzstādīt datorā jaunas funkcijas un opcijas. Piemēram, vecāku grafikas komponentu darbība var būt neatbilstoša jaunākajām spēļu programmatūrām. Bez jaunākā draivera var nebūt pieejamas visas aprīkojuma piedāvātās iespējas.

<span id="page-46-0"></span>Lai lejupielādētu HP programmu un draiveru jaunākās versijas, apmeklējiet vietni [http://www.hp.com/](http://www.hp.com/support) [support](http://www.hp.com/support). Varat arī reģistrēties, lai automātiski sanemtu paziņojumus par atjauninājumiem, tiklīdz tie ir pieejami.

Ja vēlaties atjaunināt programmas un draiverus, izpildiet tālāk sniegtās instrukcijas:

1. Sākuma ekrānā ierakstiet atbalsts un pēc tam atlasiet lietojumprogrammu HP Support Assistant.

 $-$  vai $-$ 

Windows darbvirsmas paziņojumu apgabalā, kas atrodas uzdevumjoslas labajā malā, noklikšķiniet uz jautājuma zīmes ikonas.

- 2. Noklikšķiniet uz Updates and tune-ups (Atjauninājumi un optimizācija) un pēc tam noklikšķiniet uz Check for HP updates now (Meklēt HP atjauninājumus tūlīt).
- 3. Izpildiet ekrānā redzamās instrukcijas.

## Datora tīrīšana

Lai datora tīrīšana būtu droša, izmantojiet šādus produktus:

- dimetilbenzilamonija hlorīda 0,3% maksimālās koncentrācijas šķīdumu (piemēram, vienreiz lietojamās salvetes, kas tirdzniecībā ir pieejamas ar dažādiem nosaukumiem);
- spirtu nesaturošu stikla tīrīšanas šķīdumu;
- ūdens un maigu ziepju šķīdumu;
- sausas mikroškiedru tīrīšanas drānas vai zamšādas drānu (statisko elektrību neradošu drānu, kas nesatur ellu):
- statisko elektrību neradošas auduma salvetes.

 $\triangle$  UZMANĪBU! Neizmantojiet spēcīgus tīrīšanas līdzekļus, jo tie var neatgriezeniski sabojāt jūsu datoru. Ja nezināt, vai tīrīšanas līdzeklis ir drošs izmantošanai ar datoru, iepazīstieties ar produkta saturu, lai pārliecinātos, vai tajā nav iekļautas tādas sastāvdaļas kā spirts, acetons, salmiaks, metilēna hlorīds un ogļūdeņraži.

Šķiedraini materiāli, piemēram, papīra dvieļi, var saskrāpēt datora virsmas. Skrāpējumos laika gaitā var uzkrāties netīrumi un tīrīšanas līdzekļi.

#### Tīrīšanas procedūras

Lai datora tīrīšana būtu droša, veiciet šajā sadaļā aprakstītās procedūras.

A BRĪDINĀJUMS! Lai izvairītos no elektriskās strāvas trieciena vai komponentu bojājumiem, nekādā gadījumā netīriet datoru, kad tas ir ieslēgts.

- 1. Izslēdziet datoru.
- 2. Atvienojiet datoru no mainstrāvas avota.
- 3. Atvienojiet visas ārējās ierīces, kurām ir pievienota strāvas padeve.
- A UZMANĪBU! Lai izvairītos no iekšējo komponentu bojājumiem, nesmidziniet tīrīšanas līdzekļus vai šķidrumus tieši uz datora virsmām. Uz virmas nonācis šķidrums var izraisīt neatgriezeniskus iekšējo komponentu bojājumus.

#### <span id="page-47-0"></span>Displeja tīrīšana

Maigi noslaukiet displeju ar mīkstu bezplūksnu drānu, kas ir samitrināta spirtu nesaturošā stikla tīrīšanas līdzeklī. Pirms displeja aizvēršanas pārliecinieties, vai tas ir sauss.

#### Sānu virsmu vai vāka tīrīšana

Sānu virsmu un vāka tīrīšanai izmantojiet mīkstu mikrošķiedru drānu vai zamšādas drānu, kas ir samitrināta kādā no iepriekš norādītajiem tīrīšanas līdzekļiem, vai piemērotu vienreiz lietojamo salveti.

**EV PIEZĪME.** Tīrot datora vāku, veiciet apļveida kustības, lai labāk notīrītu netīrumus.

#### Skārienpaneļa, tastatūras vai peles tīrīšana (tikai atsevišķiem modeļiem)

 $\bigwedge$  BRĪDINĀJUMS! Lai samazinātu elektriskās strāvas trieciena vai iekšējo komponentu bojājuma risku, tastatūras tīrīšanai nelietojiet putekļu sūcēju. Putekļu sūcējs uz tastatūras virsmas var atstāt mājsaimniecības netīrumus.

A UZMANĪBU! Lai izvairītos no iekšējo komponentu bojājumiem, nepieļaujiet šķidruma iekļūšanu starp taustiņiem.

- Skārienpaneļa, tastatūras un peles tīrīšanai izmantojiet mīkstu mikrošķiedru drānu vai zamšādas drānu, kas ir samitrināta kādā no iepriekš norādītajiem tīrīšanas līdzekļiem, vai piemērotu vienreiz lietojamo salveti.
- Lai nepieļautu taustiņu iestrēgšanu un no tastatūras spraugām iztīrītu putekļus, plūksnas un citas daļiņas, izmantojiet saspiesta gaisa balonu ar salmiņa uzgali.

## Datora sagatavošana ceļojumam vai transportēšanai

Ja dators ir jāņem līdzi ceļojumā vai jātransportē, ņemiet vērā šos padomus par aparatūras drošību.

- Lai datoru sagatavotu ceļojumam vai transportēšanai:
	- dublējiet datorā esošo informāciju ārējā diskdzinī;
	- izņemiet visus diskus un visas ārējās datu nesēju kartes, piemēram, atmiņas kartes;
	- izslēdziet un pēc tam atvienojiet visas ārējās ierīces;
	- izslēdziet datoru.
- Paņemiet līdzi savas informācijas dublējumu. Glabājiet dublējumu atsevišķi no datora.
- Ceļojot gaisā, pārvadājiet datoru kā rokas bagāžu; to nedrīkst reģistrēt kopā ar pārējo bagāžu.

UZMANĪBU! Izvairieties no diska pakļaušanas magnētiskajam laukam. Drošības ierīces ar magnētisko lauku ir lidostas drošības ierīces, kurām jādodas cauri, kā arī drošības zižļi. Lidostas slīdošās lentes un līdzīgas drošības ierīces, kas pārbauda rokas bagāžu, magnētiskā lauka vietā izmanto rentgenstarus un tādējādi nevar sabojāt diskus.

- Ja lidojuma laikā domājat izmantot datoru, ieklausieties lidmašīnā atskaņotajā informācijā, kad tiek atļauta datoru izmantošana. Datora izmantošanas iespējas lidojuma laikā nosaka aviokompānija.
- Ja dators vai diskdzinis jānosūta, izmantojiet piemērotu aizsargiepakojumu un atzīmējiet kā "FRAGILE" (PLĪSTOŠS).
- Dažās vidēs bezvadu ierīču lietošana var būt aizliegta. Šādi ierobežojumi var pastāvēt lidmašīnās, slimnīcās, sprāgstvielu tuvumā un bīstamās vietās. Ja neesat pārliecināts, kādi

noteikumi attiecas uz jūsu datorā esošās bezvadu ierīces lietošanu, pirms datora ieslēgšanas lūdziet atbildīgajām personām atļauju to izmantot.

- Ja ceļojat uz ārzemēm, ievērojiet šos ieteikumus:
	- Pārbaudiet, kādi ir ar datoriem saistītie muitas noteikumi katrā no ceļojuma maršruta valstīm un reģioniem.
	- Noskaidrojiet, kādas prasības strāvas vadam un adapterim ir katrā atrašanās vietā, kur domājat izmantot datoru. Spriegums, frekvence un kontaktdakšas konfigurācija var atšķirties.
	- A BRĪDINĀJUMS! Lai mazinātu elektriskās strāvas trieciena, aizdegšanās vai iekārtas bojājumu risku, nemēģiniet pieslēgt datoru, izmantojot citām ierīcēm paredzētus sprieguma pārveidošanas komplektus.

# <span id="page-49-0"></span>8 Datora un informācijas nodrošināšana

Datora drošība ir svarīga, lai aizsargātu jūsu informācijas konfidencialitāti, integritāti un pieejamību. Operētājsistēmas Windows, HP lietojumprogrammas, iestatīšanas utilīta (BIOS), kas nav Windows sastāvdaļa, un citu trešo pušu programmatūru nodrošinātie standarta drošības risinājumi var pasargāt datoru no dažādiem riskiem, piemēram, vīrusiem, tārpiem un citu veidu ļaunprātīgiem kodiem.

**[7] SVARĪGI!** Daži šajā nodaļā uzskaitītie drošības līdzekļi, iespējams, nav pieejami jūsu datorā.

# Paroļu izmantošana

Parole ir datora informācijas aizsardzībai un drošākai transakciju veikšanai tiešsaistē izvēlēta rakstzīmju grupa. Var iestatīt vairāku veidu paroles. Piemēram, iestatot datoru pirmo reizi, datora drošībai tiek prasīts izveidot lietotāja paroli. Papildu paroles iespējams iestatīt operētājsistēmā Windows vai datorā iepriekš instalētajā utilītā Setup Utility (BIOS).

Ir noderīgi lietot vienu un to pašu paroli līdzeklim Setup Utility (BIOS) un Windows drošības līdzeklim.

Lai izveidotu un saglabātu paroles, ņemiet vērā šos padomus:

- Lai samazinātu datora bloķēšanas risku, pierakstiet katru paroli un glabājiet tās drošā vietā ārpus datora. Neglabājiet paroles datora failā.
- Izveidojot paroles, ievērojiet programmas noteiktās prasības.
- Mainiet savas paroles vismaz reizi trīs mēnešos.
- Ideālā gadījumā parole ir gara, un tajā ietilpst burti, pieturzīmes, simboli un cipari.
- Pirms sūtīt datoru uz apkopi, dublējiet failus, izdzēsiet konfidenciālus failus un nonemiet visus paroļu iestatījumus.

Lai iegūtu papildinformāciju par operētājsistēmas Windows parolēm, piemēram, ekrānsaudzētāja parolēm:

**▲** Sākuma ekrānā ierakstiet atbalsts un pēc tam atlasiet lietojumprogrammu HP Support Assistant.

— vai —

Windows darbvirsmas paziņojumu apgabalā, kas atrodas uzdevumjoslas labajā malā, noklikšķiniet uz jautājuma zīmes ikonas.

### Windows paroļu iestatīšana

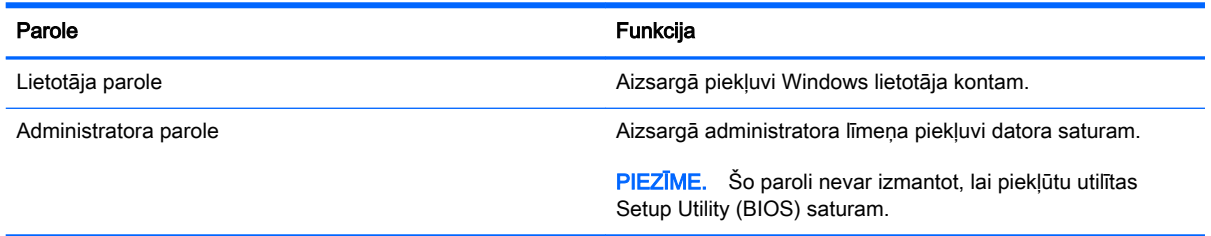

### <span id="page-50-0"></span>Setup Utility (BIOS) paroļu iestatīšana

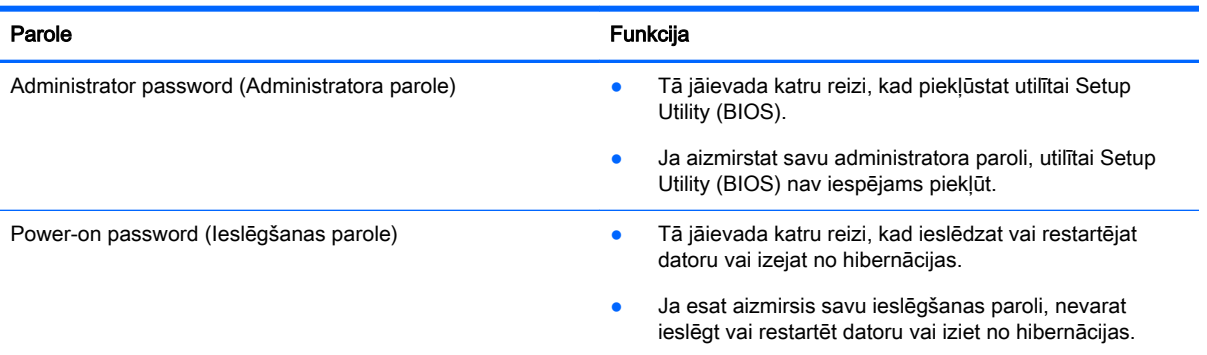

Lai iestatītu, mainītu vai dzēstu administratora vai ieslēgšanas paroli utilītā Setup Utility (BIOS), ievērojiet tālāk norādītās darbības.

**FTAL PIEZĪME.** Ja jums ir planšetdators ar noņemamu tastatūru vai tastatūras dokstaciju, pievienojiet to pirms šo darbību veikšanas.

1. Palaidiet utilītu Setup Utility (BIOS):

Ieslēdziet vai restartējiet datoru, ātri nospiediet taustiņu esc un pēc tam nospiediet taustiņu f10.

2. Izmantojiet bulttaustinus, lai atlasītu Security (Drošība), un pēc tam izpildiet ekrānā redzamās instrukcijas.

Izmaiņas stāsies spēkā pēc datora restartēšanas.

### Pirkstu nospiedumu lasītāja lietošana (tikai atsevišķiem modeļiem)

Atsevišķos datoru modeļos ir pieejami integrētie pirkstu nospiedumu lasītāji.

**FTATE.** Informāciju par pirkstu nospiedumu lasītāja atrašanās vietu datorā skatiet šeit: [Komponentu identificēšana](#page-14-0) 5. lpp.

Lai varētu lietot pirkstu nospiedumu lasītāju, datorā ir jāiestata lietotāja konts un parole un pēc tam, izmantojot programmatūru HP SimplePass, jāreģistrē viens vai vairāki pirkstu nospiedumi.

Lai reģistrētu pirkstu nospiedumus, izmantojot HP SimplePass:

1. Lai palaistu programmu HP SimplePass, pavelciet ar pirkstu pāri pirkstu nospiedumu sensoram.

 $-$  vai $-$ 

Sākuma ekrānā ierakstiet simple un pēc tam atlasiet HP SimplePass.

- 2. Kad tiek parādīts HP SimplePass sveiciena ekrāns, noklikšķiniet uz Get Started (Darba sākšana).
- 3. HP SimplePass piedāvā pavilkt labās rokas rādītājpirkstu pār sensoru.
- 4. Lai pabeigtu reģistrāciju, pavelciet ar pirkstu pāri sensoram trīs reizes.

Ja reģistrācija ir veiksmīga, uz attiecīgā pirksta attēlā tiek parādīts zaļš aplis.

5. Lai reģistrētu citus pirkstu nospiedumus, atkārtojiet 1.–4. darbību.

# <span id="page-51-0"></span>Interneta drošības programmatūras izmantošana

Kad lietojat datoru, lai piekļūtu e-pastam, tīklam vai internetam, jūs potenciāli pakļaujat savu datoru datora vīrusiem, spiegprogrammatūrām un citiem tiešsaistes draudiem. Lai palīdzētu aizsargāt datoru, jūsu datorā kā izmēģinājuma piedāvājums var būt iepriekš instalēta interneta drošības programmatūra, kurā iekļauti pretvīrusu un ugunsmūra līdzekļi. Lai nodrošinātu pastāvīgu aizsardzību pret jaunatklātiem vīrusiem un citiem drošības riskiem, drošības programmatūra ir jāatjaunina. Ir ļoti ieteicams jaunināt drošības programmatūras izmēģinājuma piedāvājumu vai iegādāties programmatūru pēc jūsu izvēles, lai pilnībā aizsargātu datoru.

#### Pretvīrusu programmatūras izmantošana

Datorvīrusi var atspējot programmas, utilītas vai operētājsistēmu vai arī izraisīt to nepareizu darbību. Pretvīrusu programmatūra var atklāt un iznīcināt lielāko daļu vīrusu, un tā parasti izlabo vīrusu radītos bojājumus.

Lai nodrošinātu nepārtrauktu aizsardzību pret jaunatklātiem vīrusiem, pretvīrusu programmatūra ir regulāri jāatjaunina.

Datorā var būt iepriekš instalēta pretvīrusu programma. Lai pilnībā aizsargātu datoru, ļoti ieteicams izmantot jūsu izvēlētu pretvīrusu programmu.

Lai iegūtu papildinformāciju par datorvīrusiem, sākuma ekrānā ievadiet atbalsts un pēc tam atlasiet lietojumprogrammu HP Support Assistant vai Windows darbvirsmas paziņojumu apgabalā uzdevumjoslas labajā malā noklikšķiniet uz jautājuma zīmes ikonas.

#### Ugunsmūra programmatūras lietošana

Ugunsmūri ir izstrādāti, lai novērstu nesankcionētu piekļuvi sistēmai vai tīklam. Ugunsmūris var būt programmatūra, ko instalē datorā un/vai tīklā, vai arī tas var būt aparatūras un programmatūras apvienojums.

Iespējams apsvērt izvēli par divu veidu ugunsmūriem:

- Resursdatora ugunsmūri programmatūra, kas aizsargā tikai to datoru, kurā šī programmatūra ir instalēta.
- Tīkla ugunsmūri instalēti starp DSL vai kabelmodemu un mājas tīklu, lai aizsargātu visus tīklā iekļautos datorus.

Kad ugunsmūris ir instalēts sistēmā, visi sistēmā saņemtie un nosūtītie dati tiek pārraudzīti un salīdzināti ar virkni lietotāja definētu drošības kritēriju. Visi dati, kas neatbilst šiem kritērijiem tiek blokēti.

## Programmatūras atjauninājumu instalēšana

Datorā instalētā HP, Windows un trešo pušu programmatūra ir regulāri jāatjaunina, lai novērstu drošības problēmas un uzlabotu programmatūras veiktspēju. Papildinformāciju skatiet sadaļā [Programmu un draiveru atjaunināšana](#page-45-0) 36. lpp.

# Kritisko drošības atjauninājumu instalēšana

A UZMANĪBU! Korporācija Microsoft izsūta brīdinājumus par kritiskiem atjauninājumiem. Lai aizsargātu datoru pret ielaušanos un datorvīrusiem, instalējiet visus Microsoft kritiskos atjauninājumus uzreiz pēc brīdinājuma saņemšanas.

Šos atjauninājumus var instalēt manuāli vai automātiski.

<span id="page-52-0"></span>Lai skatītu vai mainītu iestatījumus:

1. Sākuma ekrānā ievadiet vadības panelis.

 $-$  vai $-$ 

Windows darbvirsmā ar peles labo pogu noklikšķiniet uz pogas Sākt un pēc tam atlasiet Vadības panelis.

2. Atlasiet Sistēma un drošība, atlasiet Windows atjaunināšana, atlasiet Mainīt iestatījumus un izpildiet ekrānā redzamās instrukcijas.

# Bezvadu tīkla nodrošināšana

Iestatot WLAN vai piekļūstot esošam WLAN, vienmēr iespējojiet drošības līdzekļus, lai aizsargātu tīklu pret nesankcionētu piekļuvi. Sabiedriskās vietās (tīklājos), piemēram, kafejnīcās un lidostās, WLAN tīkli, iespējams, nav droši.

## Programmatūras lietojumprogrammu un informācijas dublēšana

Regulāri dublējiet programmatūras lietojumprogrammas un informāciju, lai to aizsargātu no neatgriezeniskas pazušanas, bojājumiem vīrusa uzbrukuma gadījumā, kā arī programmatūras vai aparatūras kļūmes dēļ. Papildinformāciju skatiet sadaļā [Dublēšana, atjaunošana un atkopšana](#page-59-0) [50. lpp.](#page-59-0)

## Papildu drošības kabeļa slēdzenes izmantošana

Atsevišķi iegādājamais drošības kabelis ir paredzēts kā atbaidīšanas līdzeklis, taču tas var nenovērst datora sabojāšanu vai zādzību. Drošības kabeļa slēdzene ir tikai viena no vairākām metodēm, ko var izmantot kā daļu no pilnīgas drošības risinājumiem, lai nodrošinātos pret datora zādzību.

Datora drošības kabeļa slota izskats var nedaudz atšķirties no tā, kas redzams šīs sadaļas attēlā. Informāciju par drošības kabeļa slota atrašanās vietu savā datorā skatiet šeit: lepazīšanās ar datoru [4. lpp.](#page-13-0)

- 1. Aplieciet drošības kabeļa slēdzeni ap nostiprinātu priekšmetu.
- 2. Ievietojiet atslēgu (1) kabeļa drošības slēdzenē (2).

3. Ievietojiet drošības kabeļa slēdzeni datora drošības kabeļa slotā (3) un pēc tam aizslēdziet drošības kabeļa slēdzeni ar atslēgu.

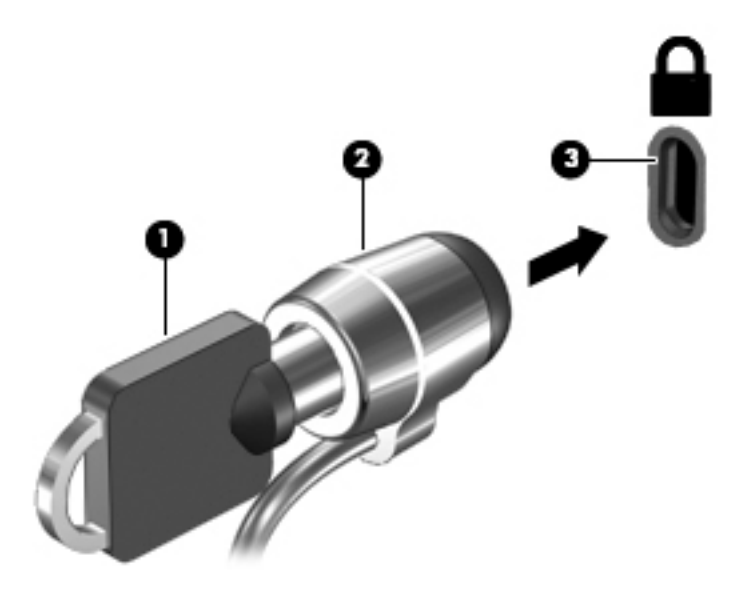

4. Izņemiet atslēgu un glabājiet to drošā vietā.

# <span id="page-54-0"></span>9 Programmas Setup Utility (BIOS) lietošana

Utilīta Setup Utility vai Basic Input/Output System (BIOS) vada saziņu starp visām ievades un izvades ierīcēm sistēmā (piemēram, diskiem, displeju, tastatūru, peli un printeri). Setup Utility (BIOS) ietver iestatījumus instalēto ierīču veidiem, datora ieslēgšanas darbību secību un sistēmas un paplašinātās atmiņas apjomu.

# Setup Utility (BIOS) palaišana

- A UZMANĪBU! Veicot izmaiņas utilītā Setup Utility (BIOS), ir jārīkojas īpaši piesardzīgi. Kļūdas var izraisīt nepareizu datora darbību.
- PIEZĪME. Ja jums ir planšetdators ar noņemamu tastatūru vai tastatūras dokstaciju, pievienojiet to pirms šo darbību veikšanas.
	- **▲** Ieslēdziet vai restartējiet datoru, ātri nospiediet taustiņu esc un pēc tam nospiediet taustiņu f10.

# BIOS atjaunināšana

HP vietnē var būt pieejamas atjauninātas BIOS versijas.

Vairums, HP vietnē atrodamo, BIOS atjauninājumu ir pakoti saspiestos failos, ko dēvē par SoftPaqs.

Dažās lejupielādes pakotnēs ir iekļauts fails Readme.txt, kurā ir iekļauta informācija par faila instalēšanu un problēmu novēršanu.

#### BIOS versijas noteikšana

Lai noteiktu, vai pieejamie BIOS atjauninājumi satur BIOS versijas, kas ir jaunākas par datorā pašlaik instalēto versiju, ir jāzina pašlaik instalētās sistēmas BIOS versija.

BIOS versijas informāciju (sauktu arī par *lasāmatminas datumu* un *sistēmu BIOS*) var parādīt, nospiežot taustiņu kombināciju fn+esc (ja esat jau Windows vidē) vai izmantojot programmu Setup Utility (BIOS).

- 1. Palaidiet utilītu Setup Utility (BIOS) (skatiet sadaļu Setup Utility (BIOS) palaišana 45. lpp.).
- 2. Izmantojiet bulttaustiņus, lai atlasītu Main (Galvenā izvēlne) un uzzinātu savas sistēmas BIOS versiju.

Lai izietu no utilītas Setup Utility (BIOS):

- 1. Izmantojiet bulttaustiņus un atlasiet Exit (Iziet), atlasiet Exit Discarding Changes (Iziet, atmetot izmaiņas) un pēc tam nospiediet taustiņu enter.
- 2. Atlasiet Yes (Jā).

### <span id="page-55-0"></span>BIOS atjauninājuma lejupielāde

- UZMANĪBU! Lai samazinātu datora sabojāšanas vai neveiksmīgas instalācijas risku, lejupielādējiet un instalējiet BIOS atjauninājumu tikai tad, kad dators ir pievienots drošam ārējam strāvas avotam, izmantojot maiņstrāvas adapteri. Neveiciet BIOS atjauninājuma lejupielādi vai instalēšanu, kamēr dators darbojas, izmantojot akumulatora strāvu, ir pievienots papildu dokošanas ierīcei vai papildu strāvas avotam. Lejupielādes un instalēšanas laikā ievērojiet šīs instrukcijas:
	- Neatvienojiet datoru no strāvas avota, atvienojot strāvas vadu no maiņstrāvas kontaktligzdas.
	- Neizslēdziet datoru un neaktivizējiet miega stāvokli.
	- Neievietojiet, neizņemiet, nepievienojiet un neatvienojiet nevienu ierīci, kabeli vai vadu.

PIEZĪME. Ja dators ir pievienots tīklam, pirms programmatūras atjauninājumu, īpaši sistēmas BIOS atjauninājumu instalēšanas konsultējieties ar tīkla administratoru.

1. Sākuma ekrānā ierakstiet atbalsts un pēc tam atlasiet lietojumprogrammu HP Support Assistant.

 $-$  vai $-$ 

Windows darbvirsmas paziņojumu apgabalā, kas atrodas uzdevumjoslas labajā malā, noklikšķiniet uz jautājuma zīmes ikonas.

- 2. Noklikšķiniet uz Updates and tune-ups (Atjauninājumi un optimizācija) un pēc tam noklikšķiniet uz Check for HP updates now (Meklēt HP atjauninājumus tūlīt).
- 3. Izpildiet ekrānā redzamās instrukcijas, lai identificētu savu datoru un piekļūtu BIOS atjauninājumam, kuru vēlaties lejupielādēt.
- 4. Lejupielāžu apgabalā veiciet šīs darbības:
	- a. Atrodiet BIOS atjauninājumu, kas ir jaunāks par jūsu datorā pašlaik instalēto BIOS versiju. Atzīmējiet datumu, nosaukumu un citus identifikatorus. Šī informācija var būt nepieciešama, lai atrastu atjauninājumu vēlāk, kad tas būs lejupielādēts cietajā diskā.
	- b. Izpildiet ekrānā redzamās instrukcijas, lai lejupielādētu atlasītos datus cietajā diskā.

Atzīmējiet ceļu uz atrašanās vietu cietajā diskā, kur tiks lejupielādēts BIOS atjauninājums. Jums būs nepieciešams piekļūt šim ceļam, kad būsit gatavs instalēt atjauninājumu.

BIOS instalēšanas procedūras var atšķirties. Kad lejupielāde ir pabeigta, izpildiet visas ekrānā parādītās instrukcijas. Ja instrukcijas netiek parādītas, rīkojieties šādi:

1. Sākuma ekrānā ierakstiet fails un pēc tam atlasiet Failu pārlūks.

 $-$  vai $-$ 

Windows darbvirsmā ar peles labo pogu noklikšķiniet uz Sākt un pēc tam atlasiet Failu pārlūks.

- 2. Veiciet dubultklikšķi uz cietā diska apzīmējuma. Cietā diska apzīmējums parasti ir Lokālais disks  $(C:$ ).
- 3. Izmantojot iepriekš pierakstīto ceļu cietajā diskā, atveriet cietā diska mapi, kurā atrodas atjauninājums.
- 4. Veiciet dubultklikšķi uz faila ar paplašinājumu .exe (piemēram, *faila nosaukums.*exe).

Tiek sākta BIOS instalēšana.

5. Pabeidziet instalēšanu, izpildot ekrānā redzamās instrukcijas.

PIEZĪME. Kad ekrānā parādās ziņojums par to, ka instalēšana ir veiksmīgi pabeigta, varat izdzēst lejupielādēto failu no cietā diska.

# <span id="page-57-0"></span>10 HP PC Hardware Diagnostics UEFI lietošana

HP PC Hardware Diagnostics ir vienotais paplašināmais aparātprogrammatūras interfeiss (Unified Extensible Firmware Interface — UEFI), kas ļauj palaist diagnostikas pārbaudes, lai noteiktu, vai datora aparatūra darbojas pareizi. Šis rīks darbojas ārpus operētājsistēmas, lai atdalītu aparatūras kļūmes no problēmām, ko radījusi operētājsistēma vai citi programmatūras komponenti.

Lai palaistu HP PC Hardware Diagnostics (UEFI):

1. Ieslēdziet vai restartējiet datoru, ātri nospiediet taustiņu esc un pēc tam nospiediet taustiņu f2.

Sistēma BIOS meklē trīs vietas diagnostikas rīkiem šādā secībā:

a. Pievienotais USB disks

**FTALE.** Lai lejupielādētu rīku HP PC Hardware Diagnostics (UEFI) USB diskā, skatiet sadaļu Rīka HP PC Hardware Diagnostics (UEFI) lejupielāde USB ierīcē 48. lpp.

- b. Cietais disks
- c. BIOS
- 2. Kad diagnostikas rīks ir atvērts, izmantojiet tastatūras bulttaustiņus, lai izvēlētos diagnostikas pārbaudes veidu, un pēc tam izpildiet ekrānā redzamās instrukcijas.

 $\mathbb{R}$  PIEZĪME. Ja ir nepieciešams apturēt diagnostikas testu, nospiediet taustiņu esc.

## Rīka HP PC Hardware Diagnostics (UEFI) lejupielāde USB ierīcē

**FTAL PIEZĪME.** Instrukcijas rīka HP PC Hardware Diagnostics (UEFI) lejupielādei ir sniegtas tikai angļu valodā.

Ir divas opcijas, lai lejupielādētu HP PC Hardware Diagnostics USB ierīcē:

1. opcija: HP PC Diagnostics mājas lapa — nodrošina piekļuvi UEFI jaunākajai versijai

- 1. Dodieties uz vietni <http://hp.com/go/techcenter/pcdiags>.
- 2. Noklikšķiniet uz saites UEFI lejupielādes un pēc tam atlasiet Palaist.

2. opcija: Atbalsta un draiveru lapas — nodrošina konkrētiem produktiem paredzētu iepriekšējo un jaunāko versiju lejupielādes

- 1. Dodieties uz vietni <http://www.hp.com>.
- 2. Norādiet uz Atbalsts lapas augšdaļā un pēc tam noklikšķiniet uz Lejupielādēt draiverus.
- 3. Tekstlodziņā ierakstiet produkta nosaukumu un pēc tam noklikšķiniet uz Aiziet!.

— vai —

Noklikšķiniet uz Find Now (Meklēt tūlīt), lai lautu HP automātiski noteikt jūsu produktu.

- 4. Atlasiet sava datora modeli un pēc tam atlasiet savu operētājsistēmu.
- 5. Sadaļā Diagnostic (Diagnostika) noklikšķiniet uz HP UEFI Support Environment.

 $-$  vai $-$ 

Noklikšķiniet uz Download (Lejupielādēt) un pēc tam atlasiet Run (Palaist).

# <span id="page-59-0"></span>11 Dublēšana, atjaunošana un atkopšana

Šajā nodaļā ir sniegta informācija par šādiem procesiem: Šajā nodaļā sniegtā informācija ir standarta procedūra lielākajai daļai modeļu.

- Atkopšanas datu nesēja un dublējumu izveide
- Sistēmas atjaunošana un atkopšana

Lai iegūtu papildinformāciju, skatiet lietojumprogrammu HP Support Assistant.

Sākuma ekrānā ierakstiet atbalsts un pēc tam atlasiet lietojumprogrammu HP Support Assistant.

– vai –

Windows darbvirsmas paziņojumu apgabalā, kas atrodas uzdevumjoslas labajā malā, noklikšķiniet uz jautājuma zīmes ikonas.

## Atkopšanas datu nesēju un dublējumkopiju izveide (tikai atsevišķiem modeļiem)

Pēc veiksmīgas datora iestatīšanas izmantojiet programmu HP Recovery Manager, lai izveidotu HP atkopšanas datu nesēju. Veicot šo darbību, datorā tiek izveidots HP Recovery nodalījuma dublējums. Šo dublējumu var izmantot, lai pārinstalētu sākotnējo operētājsistēmu, ja cietais disks ir bojāts vai ir nomainīts.

Informāciju par atkopšanas datu nesēja izveidi skatiet šeit: HP Recovery datu nesēja izveide (tikai atsevišķiem modeļiem) 50. lpp. Lai iegūtu informāciju par atkopšanas opcijām, kas ir pieejamas, izmantojot atkopšanas datu nesēju, skatiet sadaļu [Atkopšana, izmantojot HP](#page-61-0)  [Recovery Manager \(tikai atsevišķiem modeļiem\)](#page-61-0) 52. lpp.

● Izmantojiet Windows rīkus, lai izveidotu sistēmas atjaunošanas punktus un personiskās informācijas dublējumus.

### HP Recovery datu nesēja izveide (tikai atsevišķiem modeļiem)

HP Recovery Manager ir programma, kas pēc veiksmīgas datora iestatīšanas ļauj izveidot atkopšanas datu nesēju. HP Recovery datu nesēju var izmantot sistēmas atkopšanai gadījumā, ja tiek sabojāts cietais disks. Veicot sistēmas atkopšanu, tiek pārinstalēta sākotnējā operētājsistēma un programmatūra, kas tika instalēta rūpnīcā, un pēc tam tiek konfigurēti programmu iestatījumi. HP Recovery datu nesēju var arī izmantot, lai pielāgotu sistēmu vai atjaunotu rūpnīcas iestatījumus cietā diska nomaiņas gadījumā.

- Var izveidot tikai vienu HP Recovery datu nesēja komplektu. Lietojot šos atkopšanas rīkus, rīkojieties piesardzīgi un uzglabājiet tos drošā vietā.
- HP Recovery Manager pārbauda datoru un nosaka tukšā USB zibatmiņas diska atmiņas ietilpību vai nepieciešamo tukšo DVD disku skaitu.
- Lai izveidotu atkopšanas diskus, datorā ir jābūt uzstādītam optiskajam diskdzinim ar DVD rakstīšanas iespēju, kā arī ir jāizmanto tikai augstas kvalitātes tukši DVD-R, DVD+R, DVD-R DL vai DVD+R DL diski. Nedrīkst izmantot šāda pārrakstāma formāta diskus: CD±RW, DVD±RW,

divslāņu DVD±RW vai BD-RE (pārrakstāms Blu-ray); tie nav saderīgi ar programmatūru HP Recovery Manager. Tā vietā jūs varat izmantot tukšu, augstas kvalitātes USB zibatmiņas disku.

- <span id="page-60-0"></span>● Ja vēlaties izveidot DVD atkopšanas disku, bet jūsu datorā nav integrēta optiskā diskdziņa ar DVD disku rakstīšanas iespēju, varat izmantot ārējo optisko diskdzini (iegādājams atsevišķi), lai izveidotu atkopšanas diskus, vai arī iegādājieties atkopšanas diskus no atbalsta dienesta. Skatiet datora komplektācijā iekļauto brošūru Tālruņu numuri visā pasaulē. Kontaktinformācija ir norādīta arī HP tīmekļa vietnē. Dodieties uz vietni<http://www.hp.com/support>, atlasiet valsti vai reģionu un izpildiet ekrānā redzamās instrukcijas. Ja lietojat ārējo optisko diskdzini, tas ir tieši jāsavieno ar datora USB portu;. diskdzini nevar pievienot ārējās ierīces USB portam, piemēram, USB centrmezglam.
- Pirms atkopšanas datu nesēja izveides pārliecinieties, vai dators ir pievienots maiņstrāvas avotam.
- Izveides process var ilgt vienu stundu vai pat ilgāk. Dublējuma izveides procesu nedrīkst pārtraukt.
- Ja nepieciešams, no programmas var iziet pirms visu atkopšanas DVD disku izveides pabeigšanas. HP Recovery Manager pabeigs pašreizējā DVD diska ierakstīšanu. Nākamreiz atverot programmu HP Recovery Manager, tiks piedāvāts turpināt procesu un tiks ierakstīti atlikušie diski.

Lai izveidotu HP Recovery datu nesēju:

- 1. Sākuma ekrānā ierakstiet recovery un pēc tam atlasiet HP Recovery Manager.
- 2. Atlasiet Atkopšanas datu nesēju izveide un pēc tam izpildiet ekrānā redzamos norādījumus.

Ja nepieciešams atkopt sistēmu, skatiet sadaļu [Atkopšana, izmantojot HP Recovery Manager \(tikai](#page-61-0) [atsevišķiem modeļiem\)](#page-61-0) 52. lpp.

#### Windows rīku lietošana

Izmantojot Windows rīkus, varat izveidot sistēmas atjaunošanas punktus un personisko datu dublējumkopijas.

▲ Sākuma ekrānā ierakstiet palīdzība un pēc tam atlasiet Palīdzība un atbalsts.

 $-$  vai $-$ 

Windows darbvirsmas paziņojumu apgabalā, kas atrodas uzdevumjoslas labajā malā, noklikšķiniet uz jautājuma zīmes ikonas.

Papildinformāciju un veicamās darbības skatiet utilītā Palīdzība un atbalsts.

# Atjaunošana un atkopšana (tikai atsevišķiem modeļiem)

Pastāv vairākas sistēmas atkopšanas opcijas. Izvēlieties metodi, kas vislabāk atbilst jūsu situācijai un pieredzes līmenim:

- Windows piedāvā vairākas opcijas, kā atjaunot informāciju no dublējuma, kā atsvaidzināt datoru un kā atiestatīt datoru uz tā sākotnējo stāvokli. Papildinformāciju un veicamās darbības skatiet utilītā Palīdzība un atbalsts.
	- ▲ Sākuma ekrānā ierakstiet palīdzība un pēc tam atlasiet Palīdzība un atbalsts.

 $-\n$ vai $-$ 

Windows darbvirsmas paziņojumu apgabalā, kas atrodas uzdevumjoslas labajā malā, noklikšķiniet uz jautājuma zīmes ikonas.

- <span id="page-61-0"></span>● Atsevišķos modeļos, ja nepieciešams novērst kādu problēmu, kas ir radusies iepriekš instalētai lietojumprogrammai vai draiverim, izmantojiet HP Recovery Manager opciju Draiveru un lietojumprogrammu pārinstalēšana, lai atkārtoti instalētu kādu atsevišķu lietojumprogrammu vai draiveri.
	- ▲ Sākuma ekrānā ierakstiet atkopšana, atlasiet HP Recovery Manager, pēc tam atlasiet Draiveru un lietojumprogrammu pārinstalēšana un izpildiet ekrānā redzamos norādījumus.
- Atsevišķos modeļos, lai atiestatītu datoru, izmantojot minimizētu attēlu, varat izvēlēties HP opciju Minimizēta attēla atkopšana, kas pieejama HP Recovery nodalījumā vai HP Recovery datu nesējā. Funkcija Minimizēta attēla atkopšana instalē tikai draiverus un lietojumprogrammas, kas nodrošina aparatūras darbību. Citas attēlā iekļautās lietojumprogrammas joprojām paliek pieejamas instalēšanai, izmantojot HP Recovery Manager opciju Draiveru un lietojumprogrammu pārinstalēšana.

Papildinformāciju skatiet sadaļā Atkopšana, izmantojot HP Recovery Manager (tikai atsevišķiem modeliem) 52. lpp.

- Atsevišķos modeļos, ja vēlaties atkopt datora sākotnējos nodalījumus un saturu, HP Recovery nodalījumā varat izvēlēties opciju Sistēmas atkopšana vai izmantot izveidoto HP Recovery datu nesēju. Papildinformāciju skatiet sadaļā Atkopšana, izmantojot HP Recovery Manager (tikai atsevišķiem modeļiem) 52. lpp. Ja vēl neesat izveidojis atkopšanas datu nesēju, skatiet sadaļu [HP Recovery datu nesēja izveide \(tikai atsevišķiem modeļiem\)](#page-59-0) 50. lpp.
- Atsevišķos modeļos, ja esat nomainījis cieto disku, varat izmantot HP Recovery datu nesēja opciju Rūpnīcas iestatījumu atjaunošana, lai rezerves diskā atjaunotu rūpnīcas iestatījumu attēlu. Papildinformāciju skatiet sadaļā Atkopšana, izmantojot HP Recovery Manager (tikai atsevišķiem modeļiem) 52. lpp.

### Atkopšana, izmantojot HP Recovery Manager (tikai atsevišķiem modeļiem)

Programmatūra HP Recovery Manager ļauj atkopt datoru tā sākotnējā stāvoklī, izmantojot izveidoto HP Recovery datu nesēju vai HP Recovery nodalījumu (tikai atsevišķiem modeļiem). Ja vēl neesat izveidojis atkopšanas datu nesēju, skatiet sadaļu [HP Recovery datu nesēja izveide \(tikai atsevišķiem](#page-59-0)  [modeļiem\)](#page-59-0) 50. lpp.

Izmantojot HP Recovery datu nesēju, varat izvēlēties vienu no šādām atkopšanas opcijām:

- Sistēmas atkopšana no jauna instalē oriģinālo operētājsistēmu un pēc tam konfigurē rūpnīcā instalēto programmu iestatījumus.
- Minimizēta attēla atkopšana (tikai atsevišķiem modeļiem) pārinstalē operētājsistēmu un visus aparatūras draiverus un programmatūru, bet neinstalē citas lietojumprogrammas.
- Rūpnīcas iestatījumu atjaunošana (tikai atsevišķiem modeļiem) atjauno datora sākotnējo rūpnīcas stāvokli, izdzēšot visu informāciju no cietā diska un atjaunojot cietā diska nodalījumus. Pēc tam no jauna instalē operētājsistēmu un rūpnīcā instalēto programmatūru.

Ar HP Recovery nodalījumu (tikai atsevišķiem modeļiem) var veikt sistēmas atkopšanu un minimizēta attēla atkopšanu.

#### Svarīga informācija

Izmantojot programmatūru HP Recovery Manager, tiek atkopta tikai rūpnīcā instalētā programmatūra. Programmatūru, kas nav piegādāta kopā ar datoru, ir nepieciešams lejupielādēt no ražotāja vietnes vai pārinstalēt no ražotāja nodrošinātajiem datu nesējiem.

- <span id="page-62-0"></span> $\mathbb{Z}^*$  SVARĪGI! Sistēmas atkopšana ar HP Recovery Manager ir jāizmanto kā pēdējais līdzeklis datora darbības problēmu risināšanai.
- HP Recovery datu nesējs (tikai atsevišķiem modeļiem) ir jāizmanto, ja ir bojāts datora cietais disks. Ja vēl neesat izveidojis atkopšanas datu nesēju, skatiet sadaļu HP Recovery datu nesēja [izveide \(tikai atsevišķiem modeļiem\)](#page-59-0) 50. lpp.
- Lai lietotu rūpnīcas iestatījumu atjaunošanas opciju, ir jāizmanto HP Recovery datu nesējs (tikai atsevišķiem modeļiem). Ja vēl neesat izveidojis atkopšanas datu nesēju, skatiet sadaļu [HP](#page-59-0) Recovery datu nesēja izveide (tikai atsevišķiem modeliem) 50. lpp.
- Ja HP Recovery datu nesējs (tikai atsevišķiem modeļiem) nedarbojas, atkopšanas datu nesēju savai sistēmai varat iegūt no atbalsta dienesta. Skatiet datora komplektācijā iekļauto brošūru Tālruņu numuri visā pasaulē. Kontaktinformācija ir norādīta arī HP tīmekļa vietnē. Dodieties uz vietni [http://www.hp.com/support,](http://www.hp.com/support) atlasiet valsti vai reģionu un izpildiet ekrānā redzamās instrukcijas.

**EX SVARĪGI!** HP Recovery Manager nenodrošina automātisku personisko datu dublēšanu. Pirms sākat atkopšanu, dublējiet visus personiskos datus, ko vēlaties paturēt.

#### HP Recovery nodalījuma lietošana (tikai atsevišķiem modeļiem)

HP Recovery nodalījums (tikai atsevišķiem modeļiem) ļauj veikt sistēmas atkopšanu vai minimizētu attēla atkopšanu bez atkopšanas disku vai atkopšanas USB zibatmiņas disku izmantošanas. Šo atkopšanas veidu var izmantot tikai tad, ja cietais disks joprojām darbojas.

Lai palaistu programmu HP Recovery Manager no HP Recovery nodalījuma:

- 1. Sākuma ekrānā ierakstiet recovery, atlasiet Recovery Manager un pēc tam atlasiet HP Recovery Environment.
- 2. Sāknēšanas opciju izvēlnē atlasiet Novērst problēmu.
- 3. Atlasiet Recovery Manager un pēc tam izpildiet ekrānā redzamās instrukcijas.

#### HP Recovery datu nesēja izmantošana atkopšanai

HP recovery datu nesēju var izmantot, lai atjaunotu sākotnējo sistēmu. Šo metodi var lietot, ja sistēmai nav HP Recovery nodalījuma vai cietais disks nedarbojas pareizi.

- 1. Ja iespējams, dublējiet visus personiskos failus.
- 2. Ievietojiet savu izveidoto HP Recovery datu nesēju un pēc tam restartējiet datoru.
- **EX PIEZĪME.** Ja dators netiek automātiski restartēts programmatūrā HP Recovery Manager, mainiet datora sāknēšanas secību. Skatiet sadaļu [Datora sāknēšanas secības maiņa](#page-63-0) 54. lpp.
- 3. Izpildiet ekrānā redzamos norādījumus.

#### <span id="page-63-0"></span>Datora sāknēšanas secības maiņa

Ja datoru nevar restartēt, izmantojot programmu HP Recovery Manager, varat nomainīt datora sāknēšanas secību (ierīču secība BIOS sarakstā, kurā dators meklē startēšanas informāciju). Varat norādīt, ka vispirms ir jāpārbauda optiskais diskdzinis vai USB zibatmiņas disks.

Lai izmainītu sāknēšanas secību:

- 1. Ievietojot jūsu izveidoto HP Recovery datu nesēju.
- 2. Restartējiet datoru, ātri nospiediet taustiņu esc un pēc tam nospiediet taustiņu f9, lai tiktu parādītas sāknēšanas opcijas.
- 3. Atlasiet optisko diskdzini vai USB zibatmiņas disku, kuru izmantosit sāknēšanai.
- 4. Izpildiet ekrānā redzamos norādījumus.

# <span id="page-64-0"></span>12 Specifikācijas

# Ieejas strāva

Šajā sadaļā iekļautā informācija par strāvu var būt noderīga, ja datoru vēlaties ņemt līdzi ārzemju ceļojumā.

Dators izmanto līdzstrāvu, ko var nodrošināt no maiņstrāvas vai līdzstrāvas avota. Maiņstrāvas avota nominālvērtībai ir jābūt 100–240 V, 50–60 Hz. Kaut arī datoru var darbināt no savrupa līdzstrāvas avota, tas ir jādarbina tikai ar tādu maiņstrāvas adapteri vai līdzstrāvas avotu, kuru šim datoram nodrošina vai kura izmantošanu ir apstiprinājis uzņēmums HP.

Dators var darboties no līdzstrāvas avota, kas atbilst tālāk norādītajām specifikācijām. Darba spriegums un strāva ir atkarīga no platformas moduļa.

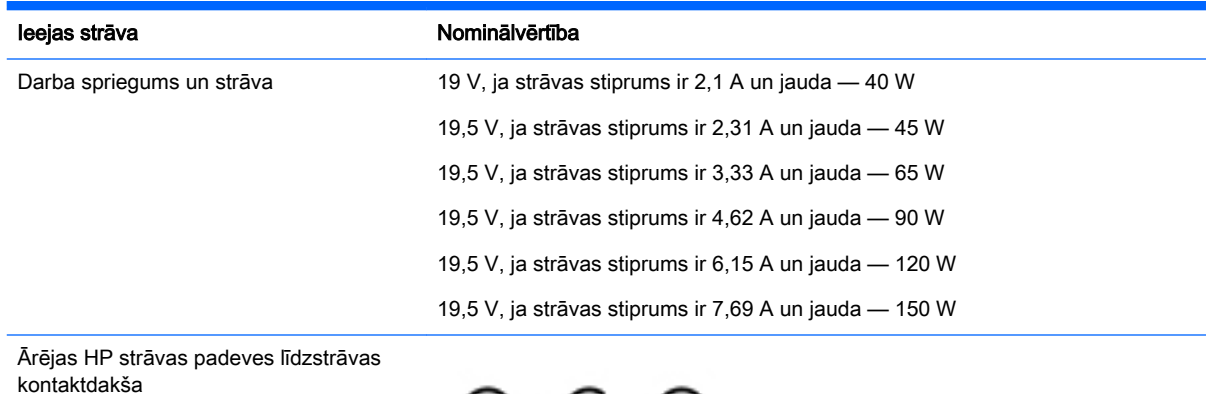

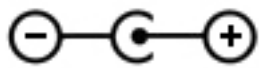

 $\mathbb{P}$  PIEZĪME. Šis produkts ir projektēts atbilstoši Norvēģijas IT strāvas sistēmām ar vidējo kvadrātisko starpfāžu spriegumu, kas nepārsniedz 240 V.

**PIEZĪME.** Datora darba spriegums un strāva ir norādīti uzlīmē par sistēmas atbilstību normatīviem.

# <span id="page-65-0"></span>Darba vide

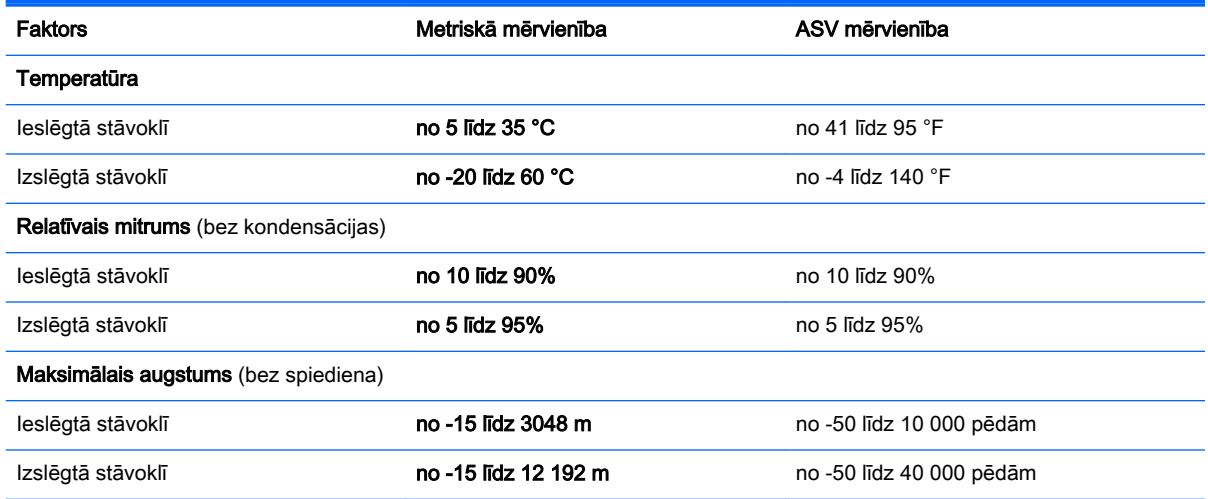

# <span id="page-66-0"></span>13 Elektrostatiskā izlāde

Elektrostatiskā izlāde ir statiskās elektrības atbrīvošanās, diviem objektiem saskaroties, piemēram, trieciens, ko var saņemt, šķērsojot paklāju un pieskaroties metāla durvju rokturim.

Statiskās elektrības izlāde no pirkstiem vai citiem strāvas vadītājiem var sabojāt elektroniskās sastāvdaļas. Lai izvairītos no datora vai diska bojājumiem vai informācijas zuduma, ievērojiet šādus piesardzības pasākumus:

- Ja noņemšanas vai uzstādīšanas instrukcijās ir pieprasīts atvienot datoru, vispirms pārliecinieties, vai tas ir pareizi iezemēts.
- Glabājiet komponentus to elektrostatiski drošajos konteinerus, līdz esat gatavs tos uzstādīt.
- Izvairieties no pieskaršanās kontaktiem, vadiem un shēmām. Pieskarieties elektroniskajiem komponentiem iespējami mazāk.
- Izmantojiet nemagnētiskus darbarīkus.
- Pirms aiztiekat komponentus, izlādējiet statisko elektrību, pieskaroties nekrāsotajai metāla virsmai.
- Ja noņemat komponentu, novietojiet to elektrostatiski drošā konteinerā.

# <span id="page-67-0"></span>Alfabētiskais rādītājs

#### A

akumulatora fiksators, identificēšana [6](#page-15-0) akumulatora glabāšana [33](#page-42-0) akumulatora nodalījums, identificēšana [6](#page-15-0) akumulatora slēdzene, identificēšana [6](#page-15-0) akumulatora strāva [31](#page-40-0) akumulatora temperatūra [33](#page-42-0) akumulators atbrīvošanās [33](#page-42-0) enerģijas ekonomēšana [33](#page-42-0) glabāšana [33](#page-42-0) informācijas atrašana [32](#page-41-0) izlāde [33](#page-42-0) nomaināmais [31](#page-40-0) rūpnīcā slēgts [31](#page-40-0) zema akumulatora uzlādes līmeņa novēršana [33](#page-42-0) apakšpuse [13](#page-22-0) apkopes uzlīmes, novietojums [12](#page-21-0) apkopes vāka fiksators [9](#page-18-0) apkopes vāks, identificēšana [8](#page-17-0) atbalstītie diski, atkopšana [51](#page-60-0) atkopšana atbalstītie diski [51](#page-60-0) datu nesējs [53](#page-62-0) diski [51](#page-60-0), [53](#page-62-0) HP Recovery datu nesēja lietošana [51](#page-60-0) HP Recovery Manager [52](#page-61-0) sistēma [52](#page-61-0) startēšana [53](#page-62-0) USB zibatmiņa [53](#page-62-0) atkopšanas datu nesējs izveide [50](#page-59-0) izveide, izmantojot programmu HP Recovery Manager [51](#page-60-0) atkopt opcijas [51](#page-60-0) atmiņas karšu lasītājs, identificēšana [7](#page-16-0) atmiņas karte, identificēšana [7](#page-16-0)

audio ievade (mikrofons), identificēšana [5](#page-14-0) audio izvade (austiņas), identificēšana [5](#page-14-0) audio izvades (austiņu)/audio ievades (mikrofona) ligzda, identificēšana [6](#page-15-0) augstas izšķirtspējas ierīces, pievienošana [21](#page-30-0), [23,](#page-32-0) [24](#page-33-0) austiņas, pievienošana [19](#page-28-0)

#### Ā

ārējā maiņstrāvas avota lietošana [34](#page-43-0) ārējā monitora ports [21](#page-30-0) ārējā monitora ports, identificēšana [6](#page-15-0) ārējs maiņstrāvas avots, lietošana [34](#page-43-0)

#### B

Beats Audio [20](#page-29-0) Beats Audio karstais taustiņš [20](#page-29-0) bezvadu sakaru indikators [14](#page-23-0) bezvadu sakaru poga [14](#page-23-0) bezvadu sakaru sertifikācijas uzlīme [13](#page-22-0) bezvadu sakaru vadīklas operētājsistēma [14](#page-23-0) poga [14](#page-23-0) programmatūra Wireless Assistant [14](#page-23-0) bezvadu savienojuma indikators [10](#page-19-0) bezvadu tīkls (WLAN) darbības zona [16](#page-25-0) korporatīvā WLAN savienojums [15](#page-24-0) pievienošana [15](#page-24-0) publiskā WLAN savienojums [15](#page-24-0) bezvadu tīkls, nodrošināšana [43](#page-52-0) BIOS atjauninājuma lejupielāde [46](#page-55-0) atjaunināšana [45](#page-54-0)

utilītas Setup Utility palaišana [45](#page-54-0) versijas noteikšana [45](#page-54-0) Bluetooth ierīce [14](#page-23-0), [16](#page-25-0) Bluetooth nodalījums, identificēšana [6](#page-15-0) Bluetooth uzlīme [13](#page-22-0) burtslēga indikators, identificēšana [6](#page-15-0)

### C

ceļošana ar datoru [33](#page-42-0) ceļošana, līdzi ņemot datoru [13,](#page-22-0) [38](#page-47-0) cietā diska indikators, identificēšana [7](#page-16-0)

#### D

darba vide [56](#page-65-0) darbību taustiņi [11](#page-20-0) identificēšana [5](#page-14-0) datora apkope [37](#page-46-0) datora izslēgšana [35](#page-44-0) datora tīrīšana [37](#page-46-0) datora transportēšana [38](#page-47-0) dators, ceļošana [33](#page-42-0) **DisplayPort** identificēšana [6](#page-15-0) pievienošana [23](#page-32-0) divu pirkstu savilkšana/ tālummaiņa, skārienpaneļa un skārienekrāna žests [26](#page-35-0) dokošanas savienotājs, identificēšana [6](#page-15-0) drošības kabeļa slēdzene, uzstādīšana [43](#page-52-0) drošības kabela slots. identificēšana [8](#page-17-0) dublējumkopiju [50](#page-59-0)

### E

elektrostatiskā izlāde [57](#page-66-0) enerģija akumulators [31](#page-40-0) maiņstrāva [34](#page-43-0)

enerģijas iestatījumi, lietošana [30](#page-39-0)

#### F

fiksatori akumulatora atvienošana [6](#page-15-0) apkopes vāka atvienošana [9](#page-18-0) funkcijas Beats Audio vadības panelis [20](#page-29-0)

#### H

HDMI ports identificēšana [7](#page-16-0) pievienošana [21](#page-30-0) HDMI, audio konfigurēšana [22](#page-31-0) hibernācija aktivizēšana [30](#page-39-0) iziešana [30](#page-39-0) HP lietojumprogrammu veikals, apmeklēšana [1](#page-10-0) HP PC Hardware Diagnostics (UEFI) lejupielāde [48](#page-57-0) HP Recovery datu nesējs atkopšana [53](#page-62-0) izveide [50](#page-59-0) HP Recovery Manager sāknēšanas problēmu novēršana [54](#page-63-0) startēšana [53](#page-62-0) HP Recovery nodalījums atkopšana [53](#page-62-0) HP resursi [2](#page-11-0) HP trīskāršā signāla fāzinvertora zemo frekvenču skalrunis, identificēšana [7](#page-16-0)

#### I

ieejas strāva [55](#page-64-0) iekšējais displeja slēdzis, identificēšana [7](#page-16-0) iekšējie mikrofoni, identificēšana [7](#page-16-0) iepazīšanās ar datoru [4](#page-13-0) indikatori bezvadu [10](#page-19-0) burtslēgs [6](#page-15-0) cietais disks [7](#page-16-0) enerģija [8](#page-17-0) maiņstrāvas adapteri; [5](#page-14-0) RJ-45 (tīkla) statuss [8](#page-17-0) skaņas izslēgšana [7](#page-16-0)

skārienpanelis [9](#page-18-0) tīmekļa kamera [10](#page-19-0) informācija par akumulatoru, atrašana [32](#page-41-0) informācijas atrašana aparatūra [4](#page-13-0) programmatūra [4](#page-13-0) instalēšana papildu drošības kabeļa slēdzene [43](#page-52-0) integrētā cipartastatūra, identificēšana [7](#page-16-0) Interneta drošības programmatūra, izmantošana [42](#page-51-0) izdzēstie faili, atjaunošana [51](#page-60-0) izslēgšana [35](#page-44-0)

#### K

kā iestatīt paroles aizsardzību aktivizējot [30](#page-39-0) klikšķināšana ar diviem pirkstiem, skārienpaneļa un skārienekrāna žests [26](#page-35-0) komponenti [5](#page-14-0) korporatīvā WLAN savienojums [15](#page-24-0) kreisās puses vadības zona, identifikācija [7](#page-16-0) kritiski drošības atjauninājumi, instalēšana [42](#page-51-0)

#### L

labākā datora lietošanas prakse [1](#page-10-0) labās puses vadības zona, identifikācija [8](#page-17-0) lidmašīnas režīma taustinš [5,](#page-14-0) [12](#page-21-0) ligzdas audio ievade (mikrofons) [5](#page-14-0) audio izvade (austinas) [5](#page-14-0) audio izvade (austiņas)/audio ievade (mikrofons) [6](#page-15-0) RJ-45 (tīkla) [8](#page-17-0) tīkla [8](#page-17-0)

#### M

maiņstrāvas adaptera indikators, identificēšana [5](#page-14-0) maiņstrāvas adaptera testēšana [34](#page-43-0)

maiņstrāvas adapteris, testēšana [34](#page-43-0) miega stāvoklis aktivizēšana [29](#page-38-0) iziešana [29](#page-38-0) miega un hibernācijas aktivizēšana [29](#page-38-0) miega un hibernācijas režīmi aktivizēšana [29](#page-38-0) mikrofonaustiņas, pievienošana [20](#page-29-0) mikrofons, pievienošana [20](#page-29-0) minimizēta attēla atkopšana [53](#page-62-0) minimizēts attēls, izveide [52](#page-61-0) Miracast [24](#page-33-0) multivides kopīgošana [18](#page-27-0)

#### N

nereaģējoša sistēma [35](#page-44-0) nodalījums, akumulatora [6](#page-15-0) normatīvo datu informācija bezvadu sakaru sertifikācijas uzlīmes [13](#page-22-0) normatīvo datu uzlīme [13](#page-22-0)

#### O

optiskais diskdzinis, identificēšana [7](#page-16-0)

#### P

papildu akumulatora savienotājs, identificēšana [5](#page-14-0) pareiza startēšana [1](#page-10-0) paroles Setup Utility (BIOS) [41](#page-50-0) Windows [40](#page-49-0) paroļu izmantošana [40](#page-49-0) pavilkšana no augšējās malas un pavilkšana no apakšējās malas, skārienpaneļa un skārienekrāna žests [27](#page-36-0) pavilkšana no kreisās malas, skārienpaneļa un skārienekrāna žests [27](#page-36-0) pavilkšana no labās malas, skārienpaneļa un skārienekrāna žests [26](#page-35-0) pele, ārējā preferenču iestatīšana [25](#page-34-0) pieskāriena skārienpaneļa un skārienekrāna žests [25](#page-34-0)

pirkstu nospiedumi, reģistrēšana [41](#page-50-0) pirkstu nospiedumu lasītājs identificēšana [7](#page-16-0) lietošana [41](#page-50-0) pogas enerģija [7](#page-16-0) skārienpanela kreisā [7](#page-16-0) skārienpaneļa labā [8](#page-17-0) porti ārējais monitors [6](#page-15-0), [21](#page-30-0) DisplayPort [6](#page-15-0) HDMI [7](#page-16-0), [21,](#page-30-0) [23](#page-32-0) Miracast [24](#page-33-0) USB 2.0 [9](#page-18-0) USB 2.0 uzlādes ports ar strāvas padevi [9](#page-18-0) USB 3.0 [9](#page-18-0) USB 3.0 (ar strāvas padevi) uzlādes [9](#page-18-0) VGA [21](#page-30-0) pretvīrusu programmatūra, lietošana [42](#page-51-0) produkta nosaukums un numurs, dators [12](#page-21-0) programma Diska tīrīšana [36](#page-45-0) programma Disku defragmentētājs [36](#page-45-0) programmatūra diska tīrīšana [36](#page-45-0) disku defragmentētājs [36](#page-45-0) programmatūra Wireless Assistant [14](#page-23-0) programmatūras atjauninājumi, instalēšana [42](#page-51-0) programmatūras un informācijas dublēšana [43](#page-52-0) programmu un draiveru atjaunināšana [36](#page-45-0) publiskā WLAN savienojums [15](#page-24-0)

#### R

ritināšana ar diviem pirkstiem, skārienpaneļa un skārienekrāna žests [25](#page-34-0) RJ-45 (tīkla) ligzda, identificēšana [8](#page-17-0) RJ-45 (tīkla) statusa indikatori, identificēšana [8](#page-17-0)

#### S

savienojuma izveide ar WLAN [15](#page-24-0) savienotājs, strāva [8](#page-17-0) sāknēšanas secība nomaina [54](#page-63-0) sākotnējās sistēmas atkopšana [52](#page-61-0) Setup Utility (BIOS) paroles [41](#page-50-0) sērijas numurs [12](#page-21-0) sērijas numurs, dators [12](#page-21-0) SIM slots, identificēšana [9](#page-18-0) sistēmas atjaunošanas punkts izveide [51](#page-60-0) sistēmas atjaunošanas punkts, izveide [50](#page-59-0) sistēmas atkopšana [52](#page-61-0) skalruni identificēšana [9](#page-18-0) pievienošana [19](#page-28-0) skaņas izslēgšanas indikators, identificēšana [7](#page-16-0) skārienekrāna žests, viena pirksta slidināšana [27](#page-36-0) skārienpanelis lietošana [25](#page-34-0) skārienpanelis, pogas [7](#page-16-0), [8](#page-17-0) skārienpaneļa indikators, identificēšana [9](#page-18-0) skārienpanela lietošana [25](#page-34-0) skārienpaneļa un skārienekrāna žesti divu pirkstu savilkšana/ tālummaiņa [26](#page-35-0) klikšķināšana ar diviem pirkstiem [26](#page-35-0) pavilkšana no augšējās malas un pavilkšana no apakšējās malas [27](#page-36-0) pavilkšana no kreisās malas [27](#page-36-0) pavilkšana no labās malas [26](#page-35-0) pieskāriens [25](#page-34-0) ritināšana ar diviem pirkstiem [25](#page-34-0) skārienpaneļa zona, identificēšana [9](#page-18-0) sloti atmiņas karšu lasītājs [7](#page-16-0) drošības kabelis [8](#page-17-0)

SIM<sub>[9](#page-18-0)</sub>

strāvas indikatori, identificēšana [8](#page-17-0) strāvas mērītājs, lietošana [30](#page-39-0) strāvas poga identificēšana [7](#page-16-0) strāvas savienotājs, identificēšana [8](#page-17-0)

#### T

tastatūra un pele, izmantošana [28](#page-37-0) tastatūras un peles izmantošana [28](#page-37-0) taustiņi ciparslēgs [7](#page-16-0) darbība [5](#page-14-0) esc [6](#page-15-0) fn [7](#page-16-0) lidmašīnas režīms [5](#page-14-0), [12](#page-21-0) Windows [10](#page-19-0) Windows lietojumprogrammas [10](#page-19-0) taustiņš esc, identificēšana [6](#page-15-0) taustiņš fn, identificēšana [7](#page-16-0) taustiņš num lock, identificēšana [7](#page-16-0) temperatūra [33](#page-42-0) tīkla ligzda, identificēšana [8](#page-17-0) tīmekļa kamera identificēšana [10](#page-19-0) lietošana [19](#page-28-0) tīmekļa kameras indikators, identificēšana [10](#page-19-0)

#### U

ugunsmūra programmatūra [42](#page-51-0) USB 2.0 ports, identificēšana [9](#page-18-0) USB 2.0 uzlādes ports ar strāvas padevi, identificēšana [9](#page-18-0) USB 3.0 ports, identificēšana [9](#page-18-0) USB 3.0 uzlādes ports ar strāvas padevi, identificēšana [9](#page-18-0) uzlīmes apkope [12](#page-21-0) bezvadu sakaru sertificēšana [13](#page-22-0) Bluetooth [13](#page-22-0) Microsoft autentiskuma sertifikāts [13](#page-22-0) normatīvie dati [13](#page-22-0)

sērijas numurs [12](#page-21-0) WLAN [13](#page-22-0) uzstādīšana kritiski drošības atjauninājumi [42](#page-51-0) uzturēšana diska tīrīšana [36](#page-45-0) disku defragmentētājs [36](#page-45-0) programmu un draiveru atjaunināšana [36](#page-45-0)

#### V

vadības zona kreisā [7](#page-16-0) labā [8](#page-17-0) ventilācijas atveres, identificēšana [10](#page-19-0) VGA ports, pievienošana [21](#page-30-0) video [20](#page-29-0) viena pirksta slidināšana, skārienekrāna žests [27](#page-36-0)

#### W

Windows sistēmas atjaunošanas punkts [50,](#page-59-0) [51](#page-60-0) Windows lietojumprogrammu taustiņš, identificēšana [10](#page-19-0) Windows paroles [40](#page-49-0) Windows rīki lietošana [51](#page-60-0) Windows taustiņš, identificēšana [10](#page-19-0) WLAN antenas, identificēšana [10](#page-19-0) WLAN ierīce [13](#page-22-0) WLAN uzlīme [13](#page-22-0) WWAN antenas, identificēšana [10](#page-19-0) WWAN ierīce [16](#page-25-0)